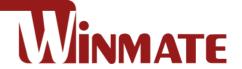

# **DIN Rail Box PC**

# IBDRW100-EL

Intel® Elkhart Lake Celeron® N6210 1.2GHz, up to 2.6 GHz Intel® Elkhart Lake ATOM® x6425E 2.0GHz, up to 3.0 GHz

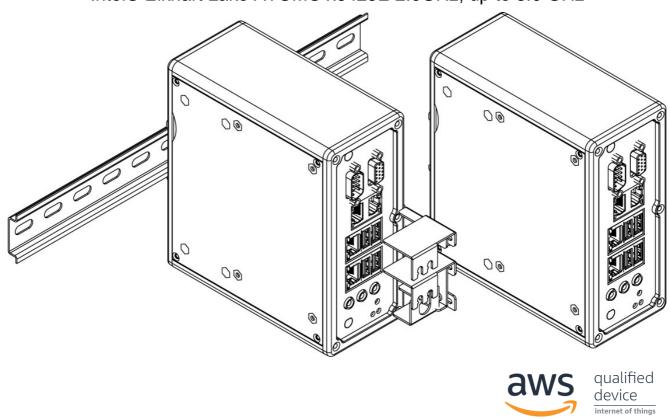

# **User Manual**

# **Contents**

| Preface                                                  | 3  |
|----------------------------------------------------------|----|
| About This User Manual                                   | 6  |
| Chapter 1: Introduction                                  | 7  |
| 1.1 Product Overview                                     | 7  |
| 1.2 Product Features                                     | 7  |
| 1.3 Accessories                                          | 7  |
| 1.4 Chassis Dimensions                                   | 8  |
| 1.5 Description of Parts                                 | 9  |
| Chapter 2: Hardware Installation                         | 10 |
| 2.1 Connectors Description                               |    |
| 2.2 Configuring COM2 Settings by Jumpers                 | 13 |
| Chapter 3: Initial Setup                                 | 14 |
| 3.1 DIN Rail Mounting Setup                              | 14 |
| Chapter 4: Insyde BIOS Setup                             | 15 |
| 4.1 BIOS Introduction                                    | 15 |
| 4.1.1 BIOS Setup and Boot Procedure4.1.2 BIOS Setup Keys |    |
| 4.2 BIOS Menu                                            |    |
| 4.2.1 Main4.2.2 Advanced                                 |    |
| 4.2.4 Security                                           |    |
| 4.2.5 Power                                              |    |
| 4.2.6 Boot                                               |    |
| 4.3 Using Recovery Wizard to Restore the System          |    |
| Chapter 5: Driver Installation                           |    |
| 5.1 Chipset Driver Installation                          |    |
| 5.2 Graphics Driver Installation                         |    |
| 5.3 Management Engine (ME) Installation                  |    |
| 5.4 SST Driver Installation                              |    |
| 5.5 Audio Driver Installation                            |    |
| Appendix                                                 |    |
| Appendix A: Hardware Specifications                      |    |
| Appendix B: Approvals and Certifications                 |    |
| pp= =: / .pp:=+ai= aiia ==:iiioalioilo                   |    |

# **Preface**

#### **Copyright Notice**

No part of this document may be reproduced, copied, translated, or transmitted in any form or by any means, electronic or mechanical, for any purpose, without the prior written permission of the original manufacturer.

#### **Trademark Acknowledgement**

Brand and product names are trademarks or registered trademarks of their respective owners.

#### **Disclaimer**

We reserve the right to make changes, without notice, to any product, including circuits and/or software described or contained in this manual in order to improve design and/or performance. We assume no responsibility or liability for the use of the described product(s) conveys no license or title under any patent, copyright, or masks work rights to these products, and make no representations or warranties that these products are free from patent, copyright, or mask work right infringement, unless otherwise specified. Applications that are described in this manual are for illustration purposes only. We make no representation or guarantee that such application will be suitable for the specified use without further testing or modification.

#### Warranty

Our warranty guarantees that each of its products will be free from material and workmanship defects for a period of one year from the invoice date. If the customer discovers a defect, we will, at his/her option, repair or replace the defective product at no charge to the customer, provide it is returned during the warranty period of one year, with transportation charges prepaid. The returned product must be properly packaged in its original packaging to obtain warranty service. If the serial number and the product shipping data differ by over 30 days, the in-warranty service will be made according to the shipping date. In the serial numbers the third and fourth two digits give the year of manufacture, and the fifth digit means the month (e.g., with A for October, B for November and C for December).

For example, the serial number 1W16Axxxxxxxx means October of year 2016.

#### **Customer Service**

We provide a service guide for any problem by the following steps: First, visit the website of our distributor to find the update information about the product. Second, contact with your distributor, sales representative, or our customer service center for technical support if you need additional assistance.

You may need the following information ready before you call:

- Product serial number
- Software (OS, version, application software, etc.)
- Description of complete problem
- The exact wording of any error messages

In addition, free technical support is available from our engineers every business day. We are always ready to give advice on application requirements or specific information on the installation and operation of any of our products.

#### **Advisory Conventions**

Four types of advisories are used throughout the user manual to provide helpful information or to alert you to the potential for hardware damage or personal injury. These are Notes, Important, Cautions, and Warnings. The following is an example of each type of advisory.

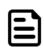

#### Note:

A note is used to emphasize helpful information

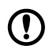

#### **Important:**

An important note indicates information that is important for you to know.

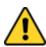

**Caution** A Caution alert indicates potential damage to hardware and explains how to avoid the potential problem.

**Attention** Une alerte d'attention indique un dommage possible à l'équipement et explique comment éviter le problème potentiel.

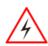

**Warning!** An Electrical Shock Warning indicates the potential harm from electrical hazards and how to avoid the potential problem.

**Avertissement!** Un Avertissement de Choc Électrique indique le potentiel de chocs sur des emplacements électriques et comment éviter ces problèmes.

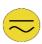

**Alternating Current** The Protective Conductor Terminal (Earth Ground) symbol indicates the potential risk of serious electrical shock due to improper grounding.

**Mise à le terre!** Le symbole de Mise à Terre indique le risqué potential de choc électrique grave à la terre incorrecte.

#### **Safety Information**

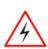

**Warning!** Always completely disconnect the power cord from your chassis whenever you work with the hardware. Do not make connections while the power is on. Sensitive electronic components can be damaged by sudden power surges. Only experienced electronics personnel should open the PC chassis.

**Avertissement!** Toujours débrancher le cordon d'alimentation du chassis lorsque vous travaillez sur celui-ci. Ne pas brancher de connections lorsque l'alimentation est présente. Des composantes électroniques sensibles peuvent être endommagées par des sauts d'alimentation. Seulement du personnel expérimenté devrait ouvrir ces chassis.

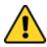

**Caution** Always ground yourself to remove any static charge before touching the CPU card. Modern electronic devices are very sensitive to static electric charges. As a safety precaution, use a grounding wrist strap at all times. Place all electronic components in a static-dissipative surface or static-shielded bag when they are not in the chassis.

**Attention** Toujours verifier votre mise à la terre afin d'éliminer toute charge statique avant de toucher la carte CPU. Les équipements électroniques moderns sont très sensibles aux décharges d'électricité statique. Toujours utiliser un bracelet de mise à la terre comme précaution. Placer toutes les composantes électroniques sur une surface conçue pour dissiper les charge, ou dans un sac anti-statique lorsqu'elles ne sont pas dans le chassis.

#### **Safety Precautions**

For your safety carefully read all the safety instructions before using the device. Keep this user manual for future reference.

- Replacement of a battery with an incorrect type that can defeat a safeguard
- Disposal of a battery into fire or a hot oven, or mechanically crushing or cutting of a battery, that can result in an explosion
- Leaving a battery in an extremely high temperature surrounding environment that can result in an explosion or the leakage of flammable liquid or gas
- A battery subjected to extremely low air pressure that may result in an explosion or the leakage of flammable liquid or gas
- Caution: Risk of fire or explosion if the battery is replaced by an incorrect type
- · Always disconnect this equipment from any AC outlet before cleaning. Do not use liquid or spray detergents for cleaning. Use a damp cloth.
- For pluggable equipment, the power outlet must be installed near the equipment and must be easily accessible.
- Keep this equipment away from humidity.
- Put this equipment on a reliable surface during installation. Dropping it or letting it fall could cause damage.
- The openings on the enclosure are for air convection and to protect the equipment from overheating.

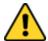

Caution Do not cover the openings!

**Attention** Ne couvrez pas les ouvertures!

- Before connecting the equipment to the power outlet make sure the voltage of the power source is correct.
- Position the power cord so that people cannot step on it. Do not place anything over the power cord.
- If the equipment is not used for a long time, disconnect it from the power source to avoid damage by transient over-voltage.
- Never pour any liquid into an opening. This could cause fire or electrical shock.
- Never open the equipment. For safety reasons, only qualified service personnel should open the equipment.
- All cautions and warnings on the equipment should be noted.

**Caution** Always ground yourself to remove any static charge before touching the board. Modern electronic devices are very sensitive to static electric charges. As a safety precaution, use a grounding wrist strap at all times. Place all electronic components in a static-dissipative surface or static-shielded bag when they are not in the chassis.

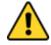

**Attention** Mettez-vous toujours à la terre pour éliminer toute charge statique avant de toucher la carte. Les appareils électroniques modernes sont très sensibles aux charges électriques statiques. Par mesure de sécurité, utilisez en tout temps un bracelet antistatique. Placez tous les composants électroniques dans une surface antistatique ou dans un sac blindé antistatique lorsqu'ils ne sont pas dans le châssis.

#### **General Guideline**

It is recommended to reboot the device when some functions are defect or inactive. If it still can't solve the problems please contact your dealer or agent.

# **About This User Manual**

This User Manual provides information about using the IBDRW100-EL Series DIN Rail Box PC. This User Manual applies to the IBDRW100-EL Series DIN Rail Box PC - IBDRW100-EL.

The documentation set for the IBDRW100-EL Series DIN Rail Box PC provides information for specific user needs, and includes:

• **User Manual** – contains detailed description on how to use the IBDRW100-EL Series DIN Rail Box PC, its components and features.

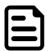

#### **Note:**

Some pictures in this guide are samples and can differ from actual product.

# **Chapter 1: Introduction**

#### 1.1 Product Overview

Winmate IBDRW100-EL Series is a DIN-rail mounted Fanless Box PC, which provides several serial communication ports. With a compact size and small form factor as well as front accessible I/O port. The IBDRW100-EL Series is very convenient for wiring and DIN-rail installation in the control cabinet. The wide operation temperature and Industrial serial port design makes this unit a perfect communication even in harsh and critical location. The IBDRW100-EL Series are certified to support the ecosystem of AWS IoT Greengrass giving customers more options for software integration for IoT applications.

#### 1.2 Product Features

#### **Highlights**

- Designed for industrial automation, DIN Rail applications
- Intel Elkhart Lake N6210, 2 Core@1.2 GHz, up to 2,6 GHz (TDP=6.5W)
- Intel Elkhart Lake x6425E, 4 Core@ 2.0 GHz, up to 3.0 GHz (TDP=12W)
- 1 x RS232 / 422 / 485 communications, select thru BIOS
- 4 x LAN, 3 x USB 3.2 Gen2x1, 1 x USB 2.0
- 1 x VGA, 1 x Line out, 1 x Line in, 1 x Mic in, 1 x Power Jack
- Fanless, streamlined enclosure for highly efficient heat dissipation
- Rated for wide temperature use -20°C to 60°C
- Certified AWS IoT Greengrass

#### 1.3 Accessories

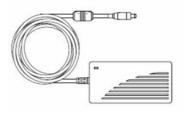

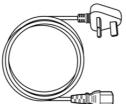

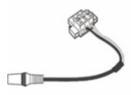

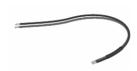

Open Wire Power

Cable

 AC to DC 12V 84W **Power Adapter (For** testing only)

Part No. 922D084W12V1

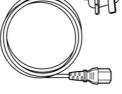

Varies by the country

Power Cord

 Terminal Block 3 pin to 2.5 Ø Female Adapter Cable

Part No. 94J602G030K0 Part No. 94EL02X020E0

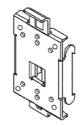

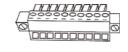

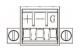

User Manual

Clip

 DIN Rail Mounting
 Terminal Block 10 pin Female Connector for DIDO x 2

 Terminal Block 3 pin Connector for Power

Part No. 91711110101Z

Part No. 90ME01000000

Part No. 604530005D01

Part No.604520105001

# **1.4 Chassis Dimensions**

Unit: mm

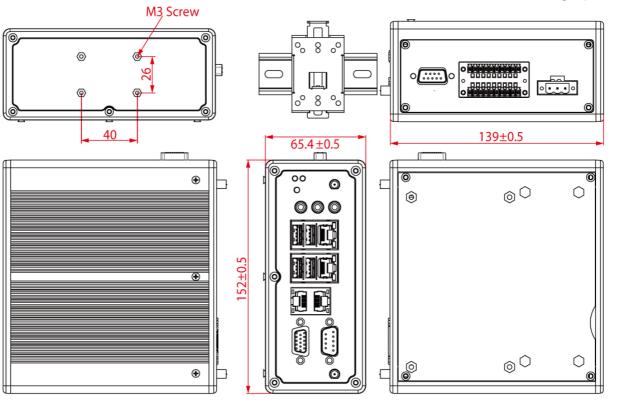

# 1.5 Description of Parts

#### **Front**

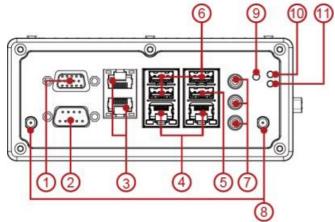

# Rear

- 1. VGA
- 2. COM1 RS232 default (RS422/485 selected by BIOS setting)
- 3. LAN x 2
- 4. LAN x 2
- 5. USB 2.0 x 1
- 6. USB 3.2 Gen2x1 x 3
- 7. Audio Jack
- 8. Antenna
- 9. Reset button
- 10. Power LED
- 11. HDD LED
- 12. COM2 Isolated RS422 default (RS485 selected by jumper)
- 13. DIDO (9 in, 9 out)
- 1. 14. Power Terminal Block

# **Chapter 2: Hardware Installation**

# **2.1 Connectors Description**

This section describes pin assignment and signal names of IBDRW100-EL interfaces.

#### 2.1.1 USB 3.2 Gen2x1 Connector

The IBDRW100-EL provide three USB 3.2 Gen2x1 connectors. Use USB 3.0 connector to connect external devices such as mouse or keyboard to the box computer.

Pin assignment and signal names of USB connector

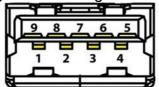

| Pin № | Signal Name | Pin № | Signal Name |
|-------|-------------|-------|-------------|
| 1     | +5V         | 2     | USB_D-      |
| 3     | USB_D+      | 4     | GND         |
| 5     | STDA_SSRX-  | 6     | STDA_SSRX+  |
| 7     | GND         | 8     | STDA_SSTX-  |
| 9     | STDA_SSTX+  |       |             |

#### 2.1.2 RJ-45 for LAN Connector

The IBDRW100-EL has four LAN connectors located on the front. Ethernet ports provide a standard RJ45 jack connector with LED indicators on the front side to show its Active/ Link status and Speed status.

Pin assignment and signal names of Ethernet connector

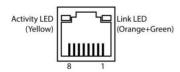

10/100 Mbps- Green 1G Mbps – Orange

| Pin № | Signal Name | Pin № | Signal Name |
|-------|-------------|-------|-------------|
| 1     | TX1+        | 2     | TX1-        |
| 3     | TX2+        | 4     | TX3+        |
| 5     | TX3-        | 6     | TX2-        |
| 7     | TX4+        | 8     | TX4-        |

#### 2.1.4 VGA Connector

The IBDRW100-EL have one VGA DB15 connector. Use VGA cable to connect DIN-Rail Box Computer to external monitor.

Pin assignment and signal names of VGA connector

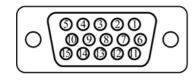

Maximum resolution (VGA) 1920 x 1200 @60 HZ

| Pin № | Signal Name | Pin № | Signal Name |
|-------|-------------|-------|-------------|
| 1     | RED         | 2     | GREEN       |
| 3     | BLUE        | 4     | NC          |
| 5     | GND         | 6     | GND         |
| 7     | GND         | 8     | GND         |
| 9     | +5V         | 10    | GND         |
| 11    | NC          | 12    | SDA         |
| 13    | HSYNC       | 14    | VSYNC       |
| 15    | SCL         |       |             |

#### 2.1.5 Serial Port RS-232/422/485 Connector

The IBDRW100-EL have one COM1 9-pin D-sub connectors that offer RS-232/422/485 serial communication interface ports. Default setting is RS-232, but this can be modified by BIOS.

Pin assignment and signal names of RS-232/422/485 connector

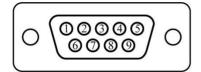

| Pin № | RS-232<br>(Default) | RS422 | RS485 |
|-------|---------------------|-------|-------|
| 1     | DCD                 | Tx-   | DATA- |
| 2     | RXD                 | Tx+   | DATA+ |
| 3     | TXD                 | RX+   | NC    |
| 4     | DTR                 | RX-   | NC    |
| 5     | GND                 | GND   | GND   |
| 6     | DSR                 | NC    | NC    |
| 7     | RTS                 | NC    | NC    |
| 8     | CTS                 | NC    | NC    |
| 9     | RI                  | NC    | NC    |

#### 2.1.6 Isolated RS422/485 Connector

The IBDRW100-EL have one isolated COM2 9-pin D-sub connectors that offer RS-422/485 serial communication interface ports. Default setting is RS-422, but this can be modified by jumpers.

Pin assignment and signal names of isolated RS-422/485 connector

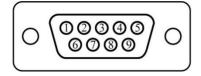

| Pin № | RS422 | RS485 |
|-------|-------|-------|
| 1     | Tx-   | DATA- |
| 2     | Tx+   | DATA+ |
| 3     | RX+   | NC    |
| 4     | RX-   | NC    |
| 5     | GND   | GND   |
| 6     | NC    | NC    |
| 7     | NC    | NC    |
| 8     | NC    | NC    |
| 9     | NC    | NC    |

#### 2.1.7 Audio Jack

The IBDRW100-EL have has three stereo audio ports with audio jack connectors: Mic-in, Lineout, Line-in.

Pin assignment and signal names of audio jack

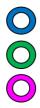

| Color | Signal Name |
|-------|-------------|
| BLUE  | Line-in     |
| GREEN | Line-out    |
| PINK  | Mic-in      |

#### 2.1.8 DIDO Connector

Pin assignment and signal names of DIDO connector

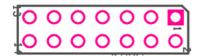

| Pin № | Signal Name | Pin № | Signal Name |
|-------|-------------|-------|-------------|
| 1     | GND         | 8     | DINT1       |
| 2     | DIO_5V      | 9     | DINT2       |
| 3     | DOUT3       | 10    | DINT0       |
| 4     | DOUT1       | 11    | GPIO53_IN0  |
| 5     | DOUT2       | 12    | GPIO56_OUT0 |
| 6     | DOUT0       | 13    | GPIO54_IN1  |
| 7     | DINT3       | 14    | GPIO57_OUT1 |

# 2.1.9 DC Power 3pin Terminal Block

The DC power source input of the IBDRW100-EL is a 3-pin terminal block connector that supports 9-36V DC power input.

Pin assignment and signal names of DC power 3pin terminal block

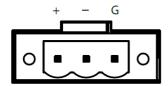

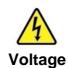

Minimum Voltage 9V Maximum Voltage 36V

# 2.2 Configuring COM2 Settings by Jumpers

Serial Port COM2 can be configured for RS-422 or RS-485 by jumpers. Jumpers are located on the motherboard. You need to open the housing in order to access the jumpers.

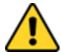

**Caution** It is recommended to use factory jumper settings. Opening the housing when it is sealed may damage the device and its parts.

**Attention** Il est recommandé d'utiliser la configuration d'usine de cavalier. Ouvrir le chassis lorsqu'il est scellé peut endommagé l'appareil et ses pièces.

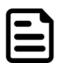

**Note:** A pair of needle nose pliers may be helpful when working with jumpers. If you have any doubts about the best hardware configuration for your application. contact your local distributor or sales representative before you make any changes. Generally, you simply need a standard cable to make most connections.

The jumper setting diagram is shown below. When the jumper cap is placed on both pins, the jumper is SHORT. The illustration below shows a 3-pin jumper; pins 1 and 2 are short. If you remove the jumper cap, the jumper is OPEN.

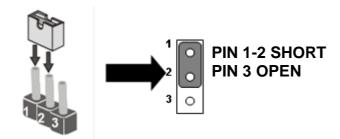

**COM2 Jumper** 

RS422/485 Terminal Resistor (JP3, JP5)

| Location | Header Type | Description       | Function       |
|----------|-------------|-------------------|----------------|
| JP3      | ∐oodor 2*1  | Terminal Resistor | 1-2: Normal    |
| JP5      | Header 3*1  | Terminal Resistor | 2-3: Connector |

<sup>※</sup> Default: 1-2

Select RS422/485 (JP4, JP6, JP7)

| Location   | Header Type | Description     | Function   |
|------------|-------------|-----------------|------------|
| JP4<br>JP6 | Header 3*1  | Selection RS422 | 1-2: RS485 |
| JP7        | neauer 3 i  | / RS485         | 2-3: RS422 |

Default: 1-2

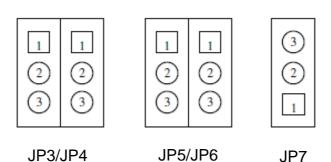

# **Chapter 3: Initial Setup**

# 3.1 DIN Rail Mounting Setup

Please follow these steps to mount the IBDRW hook kit on a DIN rail

- 1. Screw the provided DIN-rail Kit on the rear side of the box as the diagram shown below.
- 2. Please make sure the stiff metal handle part is located on the top.

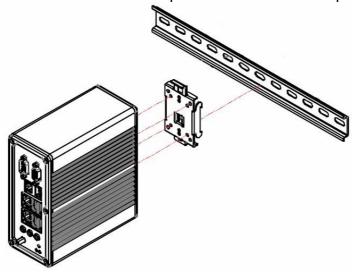

3. Press the stiff metal handle downward and insert the hook into the DIN-rail.

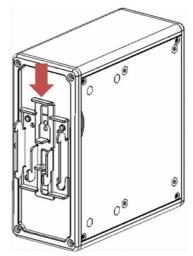

4. Release the handle so it can snap into place as shown below.

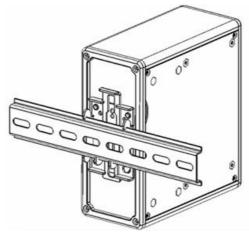

# **Chapter 4: Insyde BIOS Setup**

#### 4.1 BIOS Introduction

#### 4.1.1 BIOS Setup and Boot Procedure

BIOS stand for "Basic Input Output System" and it is the most basic communication between user and the hardware. To enter BIOS Setup, the [DEL] key must be pressed after the USB controller has been initialized as soon as the following message appears on the monitor during Power On Self-Test (POST): "Press DEL to run SETUP"

Note: BIOS version update may be published after the manual is released. Please visit Winmate Download Center to check the latest version of BIOS. User may need to run BIOS setup utility for the following status:

- 1. Error message on screen indicate to check BIOS Setup
- 2. Restoring the Factory default setting
- 3. Modifying the specific hardware specification
- 4. Want to optimize the specification

#### 4.1.2 BIOS Setup Keys

The following keys are enabled during POST:

| Key   | Function                                                                                                    |
|-------|----------------------------------------------------------------------------------------------------|
| Del   | Enters the BIOS setup menu                                                                                                    |
| F7    | Display the boot menu. Lists all bootable devices that are connected to the system. With cursor ↑ and cursor ↓ and by pressing <enter>, select the device used for the boot</enter> |
| Pause | Pressing the [Pause] key stops the POST. Press any other key to resume the POST.                                                                                                    |

The following keys can be used after entering the BIOS Setup:

| Key                           | Function                   |
|-------------------------------|----------------------------|
| F1                            | General Help               |
| F2                            | Previous Values            |
| F3                            | Optimized Defaults         |
| F4                            | Save & Exit                |
| Esc                           | Exit                       |
| +/-                           | Change Opt.                |
| Enter                         | Select or execute command  |
| Cursor ↑                      | Moves to the previous item |
| Cursor ↓                      | Goes to the next item      |
| Cursor ←                      | Moves to the previous item |
| $\textbf{Cursor} \rightarrow$ | Goes to the next item      |

# 4.2 BIOS Menu

# 4.2.1 Main

Immediately after the [DEL] key is pressed during startup to show the main BIOS setup menu:

|                        | Insy                | deH2O Setup Utility     | Rev.              |
|------------------------|---------------------|-------------------------|-------------------|
| Main Advanced Security | Power Boot Exit     |                         |                   |
| Product Name           | IEDR, V200          |                         |                   |
| Build Date             | 09/27/2022 1        | 4:49:11                 |                   |
| Processor Type         | Intel(R) Cel        | eron(R) N6210 @ 1.20GHz |                   |
| System Bus Speed       | 100 MHz             |                         |                   |
| System Memory Speed    | 3200 MHz            |                         |                   |
| Cache RAM              | 1536 КВ             |                         |                   |
| Total Memory           | 8192 MB             |                         |                   |
| Channel A - SODIMM     | 8192 MB             |                         |                   |
| ▶Platform Information  |                     |                         |                   |
| Language               | <english></english> |                         |                   |
| System Time            | [01:39:59]          |                         |                   |
| System Date            | [10/03/2022]        |                         |                   |
|                        |                     |                         |                   |
|                        |                     |                         |                   |
|                        |                     |                         |                   |
|                        |                     |                         |                   |
|                        |                     |                         |                   |
|                        |                     |                         |                   |
|                        |                     |                         |                   |
|                        |                     |                         |                   |
|                        |                     |                         |                   |
|                        |                     |                         |                   |
|                        |                     |                         |                   |
|                        |                     |                         |                   |
|                        |                     |                         |                   |
|                        |                     |                         |                   |
| F1 Help                | 1/↓ Select Item     | F5/F6 Change Values     | F9 Setup Defaults |
| Esc Exit               | +/+ Select Item     | Enter Select ▶ SubMenu  | F10 Save and Exit |

| BIOS Setting | Description                                                                                       | Setting Options                               | Effect                                  |
|--------------|---------------------------------------------------------------------------------------------------|-----------------------------------------------|-----------------------------------------|
| Language     | Select the current default<br>language by the<br>lnsyde20                                         | Adjustment of the language. Default: English. | Set the default language                |
| System Time  | The time is maintained by the battery when the device is turned off.                              | Adjustment of the time                        | Set the time in the format [hh:mm:ss]   |
| System Date  | This is current date setting. The time is maintained by the battery when the device is turned off | Changes to the date                           | Set the date in the format [mm/dd/yyyy] |

#### 4.2.2 Advanced

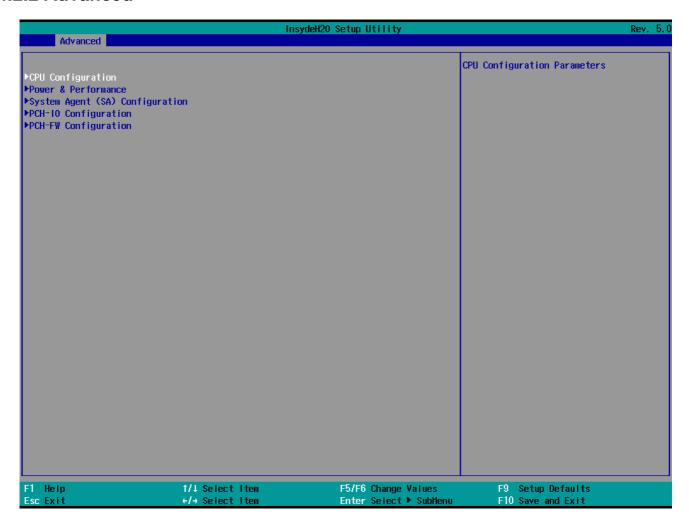

| BIOS Setting               | Description                                      | Setting Option | Effect           |
|----------------------------|--------------------------------------------------|----------------|------------------|
| I PI I I ONTINITATION      | Configures Trusted<br>Computing parameters       | Enter          | Opens<br>submenu |
| POWER PEROMISTICA          | Configures Power & Performance parameters        | Enter          | Opens<br>submenu |
| System Agent Configuration | Configures System Agent Configuration parameters | Enter          | Opens<br>submenu |
| PCH-CICONTIQUESTION        | Configures PCH-OI parameters                     | Enter          | Opens<br>submenu |
| PCH-FIVI CONTINUITATION    | Configures PCH-FM parameters                     | Enter          | Opens<br>submenu |
| STUFRIANS                  | Configures S10 F81968 parameters                 | Enter          | Opens<br>submenu |

4.2.2.1 CPU Configuration

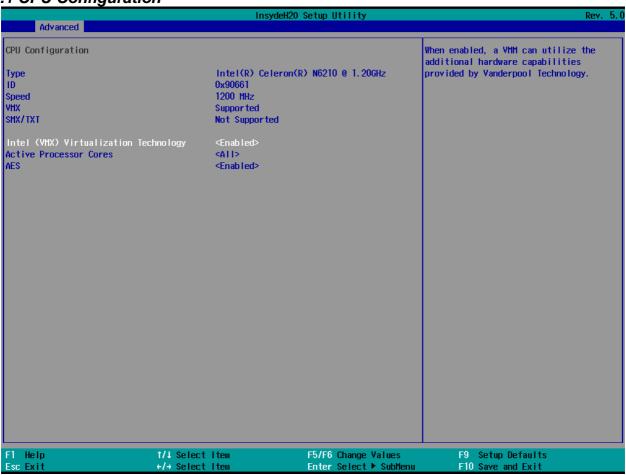

| BIOS Setting                                | Description                                                                                                    | Setting Option   | Effect                                                                                                   |
|---------------------------------------------|----------------------------------------------------------------------------------------------------|------------------|----------------------------------------------------------------------------------------------------|
| Intel (VMX)<br>Virtualization<br>Technology | Enable or disable Intel<br>Virtualization<br>Technology.                                                         | Enable/Disable   | When enabled, a VMM can utilize the additional hardware capabilities provided by Vander pool Technology. |
| Active<br>Processor<br>Cores                | Number of core to enable in each processor package                                                               | AII / 1 / 2/ 3   | Select number of core to enable in each processor package                                                |
| Hyper<br>Threading                          | Intel Hyper-Threading Technology allows a single processor to execute two or more separate threads concurrently. | Enable / Disable | Enable or disable Hyper<br>Threading                                                                     |
| AES                                         | Enable or disable AES (Advanced Encyption Standard)                                                              | Enable/Disable   | Enable or disable AES                                                                                    |

4.2.2.2 CPU Power Management Configuration

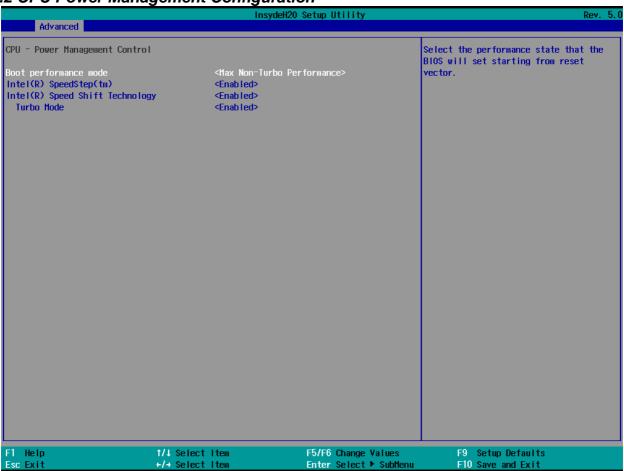

| BIOS Setting                       | Description                                             | Setting Option                                                         | Effect                                                                                                    |
|------------------------------------|---------------------------------------------------------|------------------------------------------------------------------------|----------------------------------------------------------------------------------------------------|
| Boot<br>Performance<br>Mode        | Configure Boot<br>Performance Mode<br>parameters        | -Max non-turbo<br>performance<br>-Max battery<br>-Turbo<br>Performance | Select the performance<br>state that the BIOS will<br>set starting from reset<br>vector                                                     |
| Intel Speed<br>Step (ta)           | Configure Intel Speed<br>Step (ta) parameters           | Enabled/<br>Disabled                                                   | Allows more than two frequency ranges to be supported                                                                                       |
| Intel Speed<br>Shift<br>Technology | Configure Intel Speed<br>Shift Technology<br>parameters | Enabled/<br>Disabled                                                   | Enable/ Disable Intel Speed Shift Technology support. Enabling will expose the CPP v2 interface to allow for hardware controlled P- states  |
| -Turbo Mode                        | Enable or disable<br>Turbo Mode                         | Enabled/<br>Disabled                                                   | Enable/ Disable processor Turbo Mode (requires EMTTM enabled too). Auto means enabled, unless max turbo ratio is bigger than 16 –SKL AO W/A |
| C states                           | Enable or disable<br>C states                           | Enabled/<br>Disabled                                                   | Enable/ Disable CPU Power Management. Allows COU to go to C                                                                                 |

|                         |                                               |          | states when it is not 100% utilized                                  |
|-------------------------|-----------------------------------------------|----------|----------------------------------------------------------------------|
| Custom P-state Table    | Configure Custom P-<br>state Table parameters | Enter    | Enters sub-menu                                                      |
| -Number of P-<br>states | Select the number of custom P-states.         | [Number] | Set the number of custom P-states. At least 2 states must be present |

4.2.2.3 System Agent Configuration

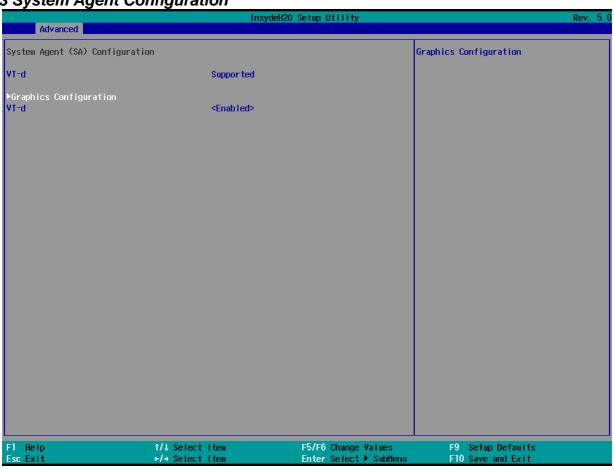

| BIOS Setting | Description                                       | Setting Option      | Effect          |
|--------------|---------------------------------------------------|---------------------|-----------------|
| Vt-d         | Intel® Virtualization Technology for Directed I/O | Enabled<br>Disabled | Vt-d capability |

## 4.2.2.4 PCH-IO Configuration

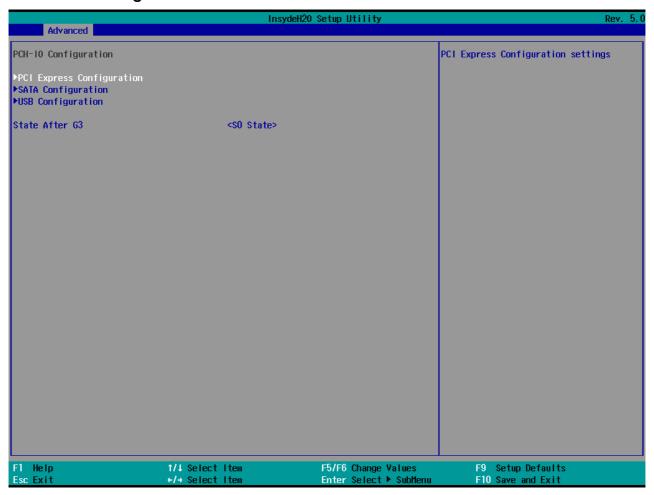

| BIOS Setting                  | Description                                                                                                  | Setting Option       | Effect         |
|-------------------------------|----------------------------------------------------------------------------------------------------|----------------------|----------------|
| PCI Express<br>Configuration  | PCI Express clock gating enable/disable for each root port.                                                  | Enter                | Opens sub-menu |
| SATA And RST<br>Configuration | Enable/ Disable SATA device                                                                                  | Enter                | Opens sub-menu |
| USB<br>Configuration          | Selectively enable/ disable the corresponding USB port from reporting a Device Connection to the controller. | Enter                | Opens sub-menu |
| State After G3                | System power state setting                                                                                   | S0 State<br>S5 State |                |

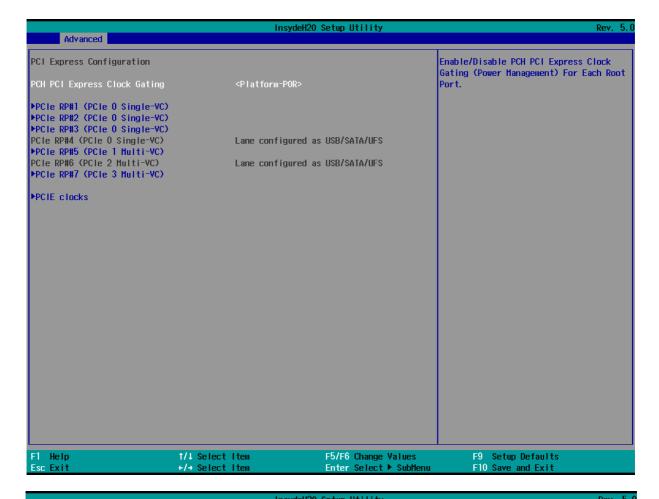

|                            | insy                               | deH2O Setup Utility                           | Rev. ৩                                 |
|----------------------------|------------------------------------|-----------------------------------------------|----------------------------------------|
| Advanced                   |                                    |                                               |                                        |
| PCI Express Root Port 1    | <enabled></enabled>                |                                               | Control the PCI Express Root Port.     |
| Connection Type            | <\$lot>                            |                                               |                                        |
| ASPM                       | <disabled></disabled>              |                                               |                                        |
| L1 Substates               | <disabled></disabled>              |                                               |                                        |
| ACS                        | <enabled></enabled>                |                                               |                                        |
| PTM                        | <disabled></disabled>              |                                               |                                        |
| DPC                        | <enabled></enabled>                |                                               |                                        |
| EDPC                       | <enabled></enabled>                |                                               |                                        |
| URR                        | <disabled></disabled>              |                                               |                                        |
| FER                        | <disabled></disabled>              |                                               |                                        |
| NEER                       | <disabled></disabled>              |                                               |                                        |
| CER                        | <disabled></disabled>              |                                               |                                        |
| SEFE                       | <disabled></disabled>              |                                               |                                        |
| SENFE                      | <disabled></disabled>              |                                               |                                        |
| SECE                       | <disabled></disabled>              |                                               |                                        |
| PME SCI                    | <enabled></enabled>                |                                               |                                        |
| Hot Plug                   | <disabled></disabled>              |                                               |                                        |
| Advanced Error Reporting   | <enabled></enabled>                |                                               |                                        |
| PCIe Speed                 | <auto></auto>                      |                                               |                                        |
| Transmitter Half Swing     | <disabled></disabled>              |                                               |                                        |
| Detect Timeout             | [0]                                |                                               |                                        |
| Extra Bus Reserved         | [0]                                |                                               |                                        |
| Reserved Memory            | [10]                               |                                               |                                        |
| Reserved 1/0               | [4]                                |                                               |                                        |
| PCH PCIe LTR Configuration |                                    |                                               |                                        |
| LTR                        | <enabled></enabled>                |                                               |                                        |
| Snoop Latency Override     | <auto></auto>                      |                                               |                                        |
| Non Snoop Latency Override | <auto></auto>                      |                                               |                                        |
| Force LTR Override         | <disabled></disabled>              |                                               |                                        |
| LTR Lock                   | <disabled></disabled>              |                                               |                                        |
| F1 Help<br>Esc Exit        | 1/1 Select Item<br>+/+ Select Item | F5/F6 Change Values<br>Enter Select ▶ SubMenu | F9 Setup Defaults<br>F10 Save and Exit |

|                            | Insyc                              | deH2O Setup Utility                           | Rev. 5.0                               |
|----------------------------|------------------------------------|-----------------------------------------------|----------------------------------------|
| Advanced                   |                                    |                                               |                                        |
| PCI Express Root Port 2    | <enabled></enabled>                |                                               | Control the PCI Express Root Port.     |
| Connection Type            | <\$lot>                            |                                               |                                        |
| ASPM                       | <disabled></disabled>              |                                               |                                        |
| L1 Substates               | <disabled></disabled>              |                                               |                                        |
| ACS                        | <enabled></enabled>                |                                               |                                        |
| PTM                        | <disabled></disabled>              |                                               |                                        |
| DPC                        | <enabled></enabled>                |                                               |                                        |
| EDPC                       | <enabled></enabled>                |                                               |                                        |
| URR                        | <disabled></disabled>              |                                               |                                        |
| FER                        | <disabled></disabled>              |                                               |                                        |
| NFER                       | <disabled></disabled>              |                                               |                                        |
| CER                        | <disabled></disabled>              |                                               |                                        |
| SEFE                       | <disabled></disabled>              |                                               |                                        |
| SENFE                      | <disabled></disabled>              |                                               |                                        |
| SECE                       | <disabled></disabled>              |                                               |                                        |
| PME SCI                    | <enabled></enabled>                |                                               |                                        |
| Hot Plug                   | <disabled></disabled>              |                                               |                                        |
| Advanced Error Reporting   | <enabled></enabled>                |                                               |                                        |
| PCIe Speed                 | <auto></auto>                      |                                               |                                        |
| Transmitter Half Swing     | <disabled></disabled>              |                                               |                                        |
| Detect Timeout             | [0]                                |                                               |                                        |
| Extra Bus Reserved         | [0]                                |                                               |                                        |
| Reserved Memory            | [10]                               |                                               |                                        |
| Reserved 1/0               | [4]                                |                                               |                                        |
| PCH PCIe LTR Configuration |                                    |                                               |                                        |
| LTR                        | <enabled></enabled>                |                                               |                                        |
| Snoop Latency Override     | <auto></auto>                      |                                               |                                        |
| Non Snoop Latency Override | <auto></auto>                      |                                               |                                        |
| Force LTR Override         | <disabled></disabled>              |                                               |                                        |
| LTR Lock                   | <disabled></disabled>              |                                               |                                        |
| F1 Help<br>Esc Exit        | ↑/↓ Select Item<br>+/+ Select Item | F5/F6 Change Values<br>Enter Select ▶ SubMenu | F9 Setup Defaults<br>F10 Save and Exit |

|                            | Insyc                              | leH2O Setup Utility                           | Rev. 5.                                |
|----------------------------|------------------------------------|-----------------------------------------------|----------------------------------------|
| Advanced                   |                                    |                                               |                                        |
| PCI Express Root Port 3    | <enabled></enabled>                | c                                             | Control the PCI Express Root Port.     |
| Connection Type            | <\$lot>                            |                                               |                                        |
| ASPM                       | <disabled></disabled>              |                                               |                                        |
| L1 Substates               | <disabled></disabled>              |                                               |                                        |
| ACS                        | <enabled></enabled>                |                                               |                                        |
| PTM                        | <disabled></disabled>              |                                               |                                        |
| DPC                        | <enabled></enabled>                |                                               |                                        |
| EDPC                       | <enabled></enabled>                |                                               |                                        |
| URR                        | <disabled></disabled>              |                                               |                                        |
| FER                        | <disabled></disabled>              |                                               |                                        |
| NFER                       | <disabled></disabled>              |                                               |                                        |
| CER                        | <disabled></disabled>              |                                               |                                        |
| SEFE                       | <disabled></disabled>              |                                               |                                        |
| SENFE                      | <disabled></disabled>              |                                               |                                        |
| SECE                       | <disabled></disabled>              |                                               |                                        |
| PME SCI                    | <enabled></enabled>                |                                               |                                        |
| Hot Plug                   | <disabled></disabled>              |                                               |                                        |
| Advanced Error Reporting   | <enabled></enabled>                |                                               |                                        |
| PCIe Speed                 | <auto></auto>                      |                                               |                                        |
| Transmitter Half Swing     | <disabled></disabled>              |                                               |                                        |
| Detect Timeout             | [0]                                |                                               |                                        |
| Extra Bus Reserved         | [0]                                |                                               |                                        |
| Reserved Memory            | [10]                               |                                               |                                        |
| Reserved 1/0               | [4]                                |                                               |                                        |
| PCH PCIe LTR Configuration |                                    |                                               |                                        |
| LTR                        | <enabled></enabled>                |                                               |                                        |
| Snoop Latency Override     | <auto></auto>                      |                                               |                                        |
| Non Snoop Latency Override |                                    |                                               |                                        |
| Force LTR Override         | <disabled></disabled>              |                                               |                                        |
| LTR Lock                   | <disabled></disabled>              |                                               |                                        |
| F1 Help<br>Esc Exit        | 1/↓ Select Item<br>+/→ Select Item | F5/F6 Change Values<br>Enter Select ▶ SubMenu | F9 Setup Defaults<br>F10 Save and Exit |

|                            | Insydel               | 20 Setup Utility       | Rev. 5.0                         |
|----------------------------|-----------------------|------------------------|----------------------------------|
| Advanced                   |                       |                        |                                  |
| PCI Express Root Port 5    | <enabled></enabled>   | Co                     | ntrol the PCI Express Root Port. |
| Connection Type            | <\$lot>               |                        |                                  |
| ASPM                       | <disabled></disabled> |                        |                                  |
| L1 Substates               | <disabled></disabled> |                        |                                  |
| ACS                        | <enabled></enabled>   |                        |                                  |
| Multi-VC                   | <enabled></enabled>   |                        |                                  |
| ▶VC to TC Mapping          |                       |                        |                                  |
| PTM                        | <disabled></disabled> |                        |                                  |
| DPC                        | <enabled></enabled>   |                        |                                  |
| EDPC                       | <enabled></enabled>   |                        |                                  |
| URR                        | <disabled></disabled> |                        |                                  |
| FER                        | <disabled></disabled> |                        |                                  |
| NFER                       | <disabled></disabled> |                        |                                  |
| CER                        | <disabled></disabled> |                        |                                  |
| SEFE                       | <disabled></disabled> |                        |                                  |
| SENFE                      | <disabled></disabled> |                        |                                  |
| SECE                       | <disabled></disabled> |                        |                                  |
| PME SCI                    | <enabled></enabled>   |                        |                                  |
| Hot Plug                   | <disabled></disabled> |                        |                                  |
| Advanced Error Reporting   | <enabled></enabled>   |                        |                                  |
| PC1e Speed                 | <auto></auto>         |                        |                                  |
| Transmitter Half Swing     | <disabled></disabled> |                        |                                  |
| Detect Timeout             | [0]                   |                        |                                  |
| Extra Bus Reserved         | [0]                   |                        |                                  |
| Reserved Memory            | [10]                  |                        |                                  |
| Reserved 1/0               | [4]                   |                        |                                  |
| PCH PCle LTR Configuration |                       |                        |                                  |
| LTR                        | <enabled></enabled>   |                        |                                  |
| Snoop Latency Override     | <auto></auto>         |                        |                                  |
| Non Snoop Latency Override | <auto></auto>         |                        |                                  |
| Force LTR Override         | <disabled></disabled> |                        |                                  |
| LTR Lock                   | <disabled></disabled> |                        |                                  |
| F1 Help                    | 1/↓ Select Item       | F5/F6 Change Values    | F9 Setup Defaults                |
| Esc Exit                   | +/→ Select Item       | Enter Select ▶ SubMenu | F10 Save and Exit                |

|                            | Insyde                | H2O Setup Utility      | Rev. 5.0                           |
|----------------------------|-----------------------|------------------------|------------------------------------|
| Advanced                   |                       |                        |                                    |
| PCI Express Root Port 7    | <enabled></enabled>   |                        | Control the PCI Express Root Port. |
| Connection Type            | <\$lot>               |                        | ·                                  |
| ASPM                       | <disabled></disabled> |                        |                                    |
| L1 Substates               | <disabled></disabled> |                        |                                    |
| ACS                        | <enabled></enabled>   |                        |                                    |
| Multi-VC                   | <enabled></enabled>   |                        |                                    |
| ▶VC to TC Mapping          |                       |                        |                                    |
| PTM                        | <disabled></disabled> |                        |                                    |
| DPC                        | <enabled></enabled>   |                        |                                    |
| EDPC                       | <enabled></enabled>   |                        |                                    |
| URR                        | <disabled></disabled> |                        |                                    |
| FER                        | <disabled></disabled> |                        |                                    |
| NFER                       | <disabled></disabled> |                        |                                    |
| CER                        | <disabled></disabled> |                        |                                    |
| SEFE                       | <disabled></disabled> |                        |                                    |
| SENFE                      | <disabled></disabled> |                        |                                    |
| SECE                       | <disabled></disabled> |                        |                                    |
| PME SCI                    | <enabled></enabled>   |                        |                                    |
| Hot Plug                   | <disabled></disabled> |                        |                                    |
| Advanced Error Reporting   | <enabled></enabled>   |                        |                                    |
| PCTe Speed                 | <auto></auto>         |                        |                                    |
| Transmitter Half Swing     | <disabled></disabled> |                        |                                    |
| Detect Timeout             | [0]                   |                        |                                    |
| Extra Bus Reserved         | [0]                   |                        |                                    |
| Reserved Memory            | [10]                  |                        |                                    |
| Reserved 1/0               | [4]                   |                        |                                    |
| PCH PCle LTR Configuration |                       |                        |                                    |
| LTR                        | <enabled></enabled>   |                        |                                    |
| Snoop Latency Override     | <auto></auto>         |                        |                                    |
| Non Snoop Latency Override | <auto></auto>         |                        |                                    |
| Force LTR Override         | <disabled></disabled> |                        |                                    |
| LTR Lock                   | <disabled></disabled> |                        |                                    |
| F1 Help                    | 1/↓ Select Item       | F5/F6 Change Values    | F9 Setup Defaults                  |
| Esc Exit                   | +/+ Select Item       | Enter Select ▶ SubMenu | F10 Save and Exit                  |

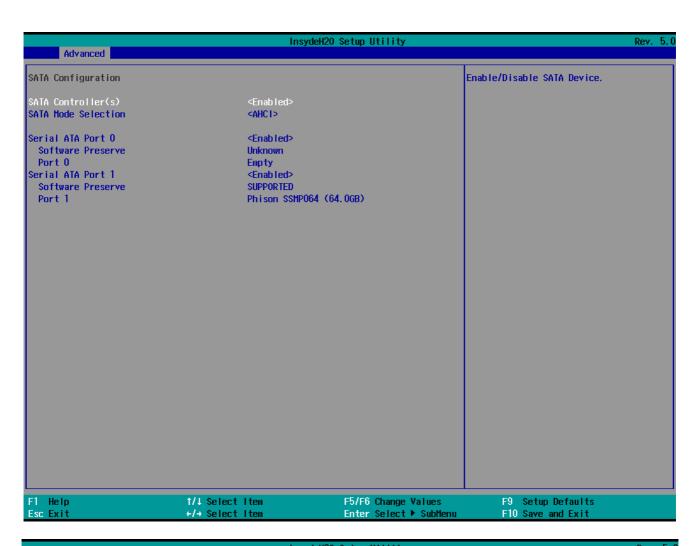

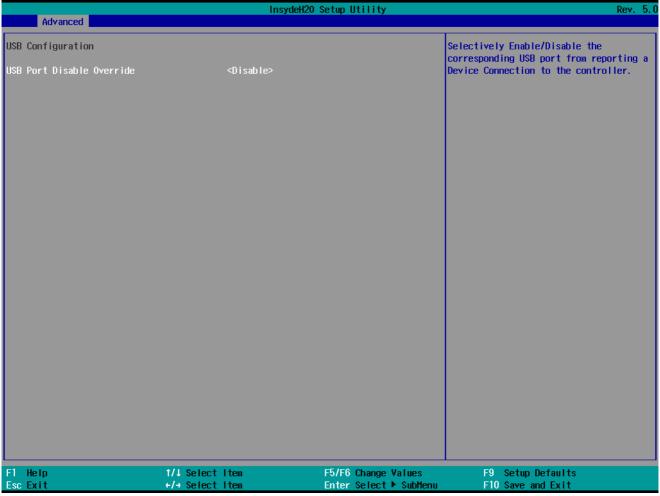

4.2.2.5 ME Firmware Configuration

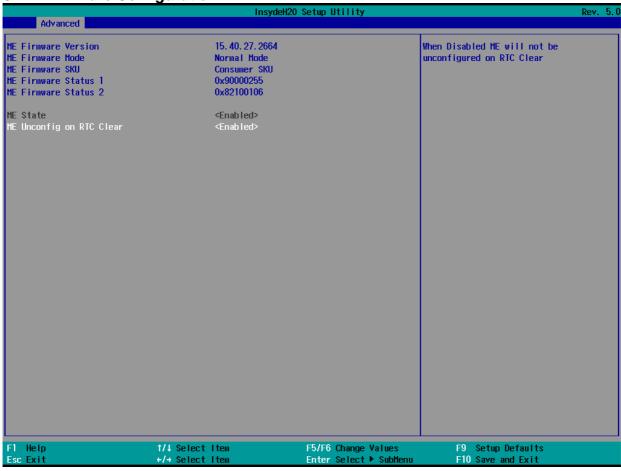

#### 4.2.2.5 S10 F81968 Configuration

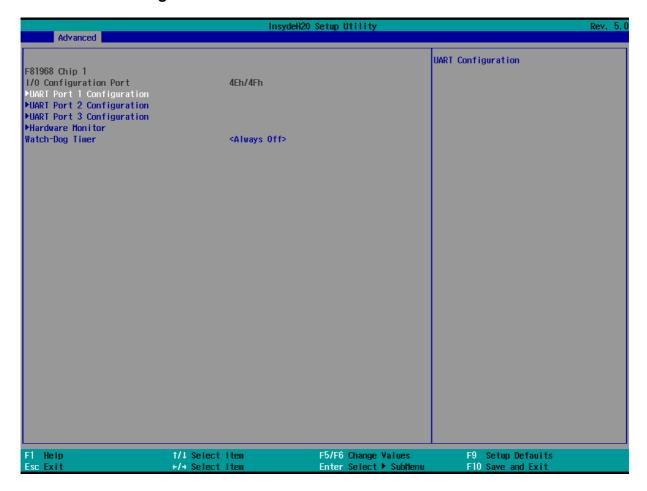

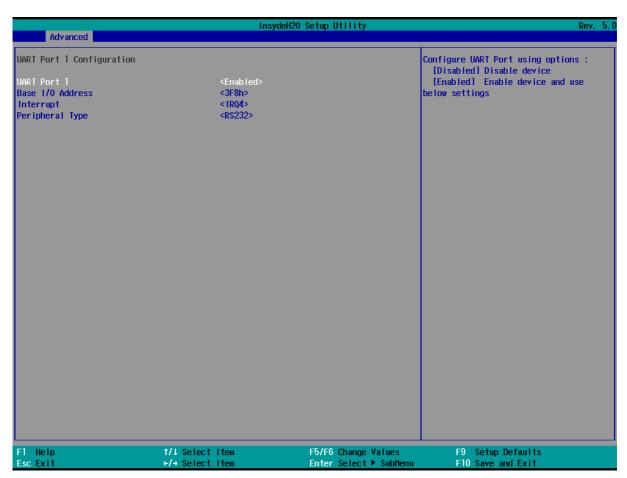

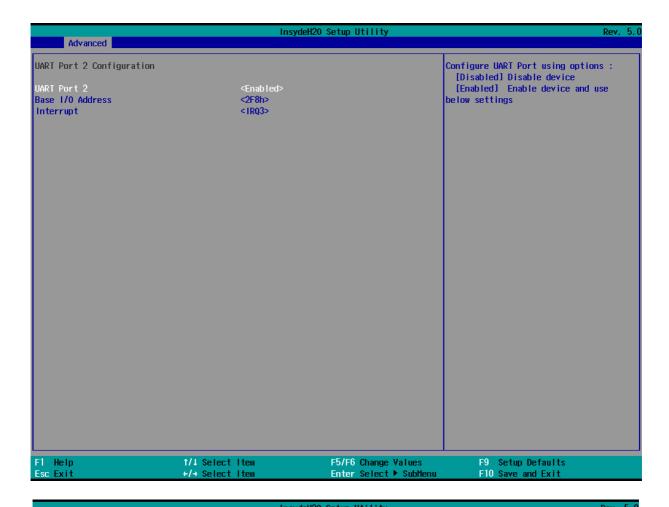

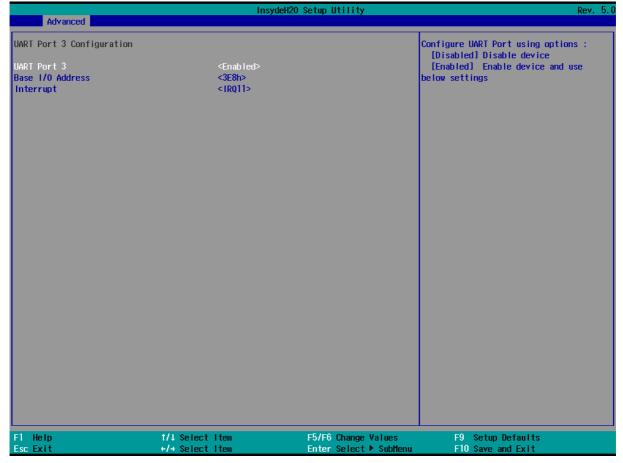

#### 4.2.2.6 Hardware Monitor

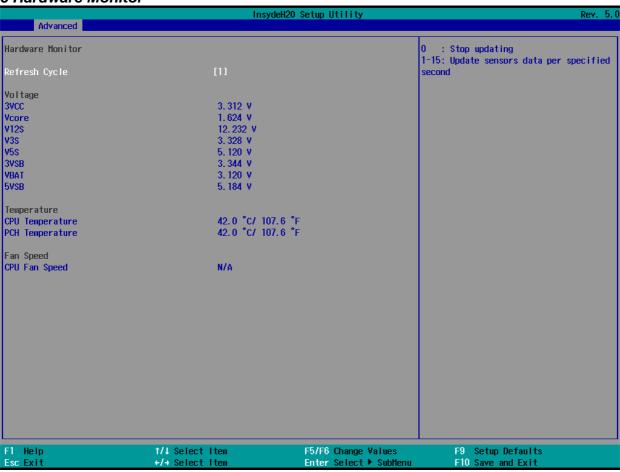

4.2.4 Security

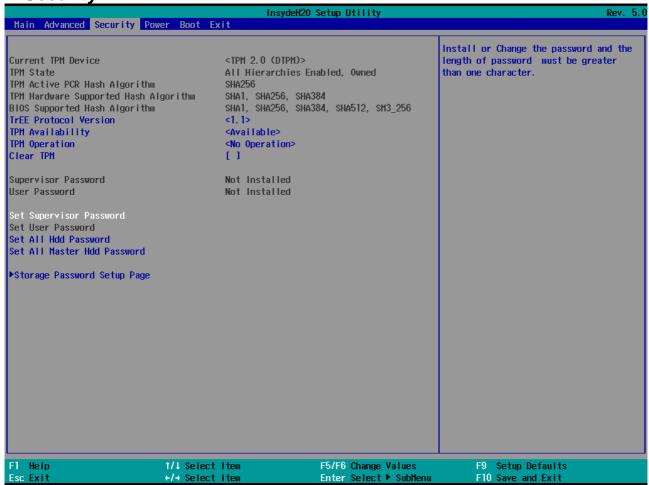

| BIOS Setting               | Description                     | Setting Option      | Effect                                                                                       |
|----------------------------|---------------------------------|---------------------|----------------------------------------------------------------------------------------------|
| TrEE Protocol<br>Version   | Choose TrEE Protocol<br>Version | 1.0<br>1.1          | TrEE Protovol<br>Version: 1.0 or 1.1                                                         |
| TPM Availability           | TPM Availability configuration  | Available<br>Hidden | When hidden don't exposes TPM to 0                                                           |
| TPM Operation              | TPM Operation configuration     | []                  | Select one of the supported operation to change TPM2state                                    |
| Clear TPM                  | Clear TPM configuration         | []                  | Select to Clear TPM                                                                          |
| Set Supervisor<br>Password | Set Supervisor Password         | Enter New password  | Install or Change the password and the length of password must be greater than one character |

## **4.2.5 Power**

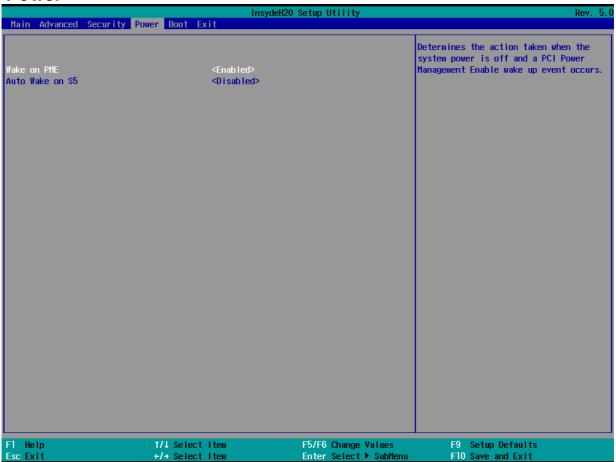

| BIOS Setting    | Description                   | Setting Option                       | Effect                                                               |
|-----------------|-------------------------------|--------------------------------------|----------------------------------------------------------------------|
| ACPI S3         | ACPI S3 configuration         | Disabled<br>Enabled                  | Enable/ Disable<br>ACPI S1/S3 Sleep<br>state                         |
| Auto Wake on S5 | Auto Wake on S5 configuration | Disabled By Every Day By Every Month | Auto Wake on S5,<br>by Day or Month or<br>fixed time of every<br>day |

## 4.2.6 Boot

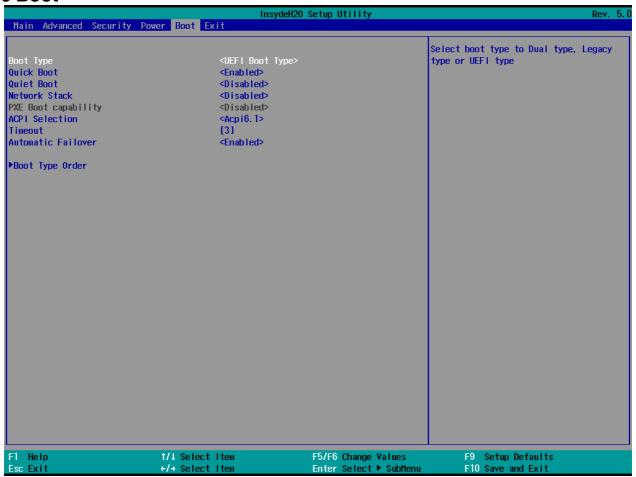

| <b>BIOS Setting</b>   | Description              | <b>Setting Option</b> | Effect                                                                                                    |
|-----------------------|--------------------------|-----------------------|----------------------------------------------------------------------------------------------------|
| Boot Type             | Boot Type configuration  | UEFI Boot<br>Type     | Select boot type to Dual type, Legacy type or UEFI type                                                                    |
| Quick Boot            | Quick Boot configuration | Enabled<br>Disabled   | Allows InsydeH20 to<br>skip certain tests while<br>booting. This will<br>decrease the time<br>needed to boot the<br>system |
| Quiet Boot            | Quiet Boot configuration | Enabled<br>Disabled   | Disable or enable booting in text Mode.                                                                                    |
| Timeout               | Timeout                  | [Value]               | Timeout settings                                                                                                    |
| Automatic<br>Failover |                          | Enable                | If boot to default device fail, it will directly try to boot next device                                                   |
|                       |                          | Disable               | If boot to default device<br>fail, it will pop warning<br>message then go to<br>firmware UI                                |
| Boot Type Order       | Boot Type Order          | Enter                 | Opens sub-menu                                                                                                    |

# 4.2.<u>7 Exit</u>

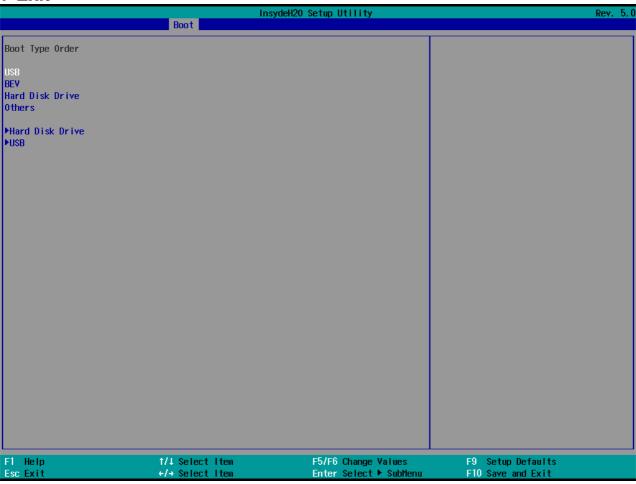

# 4.3 Using Recovery Wizard to Restore the System

Our system has a dedicate recovery partition stored on the hard drive of the PC to enable quick one-key recovery process. This partition occupies about **11 GB** of the storage space, and comes built-in to each IBDRW100-EL DIN-Rail Box PC.

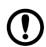

#### **Important:**

Before starting the recovery process, be sure to backup all user data, as all data will be lost after the recovery process.

Follow the procedure below to enable quick one-key recovery procedure:

- Plug-in the AC adapter to Box PC. Make sure the Box PC stays plugged in to power source during the recovery process.
- Turn on the IBDRW100-EL DIN-Rail Box PC, and when the boot screen shows up, press the **F6** to initiate the Recovery Wizard.
- The following screen shows the Recovery Wizard. Click on "Recovery" button to continue.

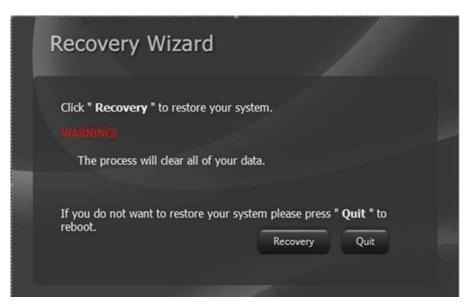

A warning message about data loss will show up. Make sure data is backed up before recovery, and click on "Yes" to continue.

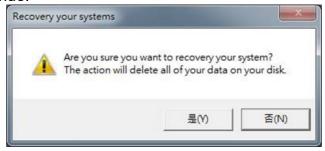

Wait till the recovery process to complete. During the recovery process, a command prompt will show up to indicate the percent of recovery process. After complete the recovery process, the system will be turned off automatically. Please restart your system manually to complete the OS initialize process.

# **Chapter 5: Driver Installation**

Driver installation procedure described in this user manual applies to Windows 10 IoT Enterprise operating system.

# **5.1 Chipset Driver Installation**

Follow the instructions below to complete the installation. You will quickly complete the installation.

Step 1 Open the Driver CD (included in the package) and select Chipset driver.

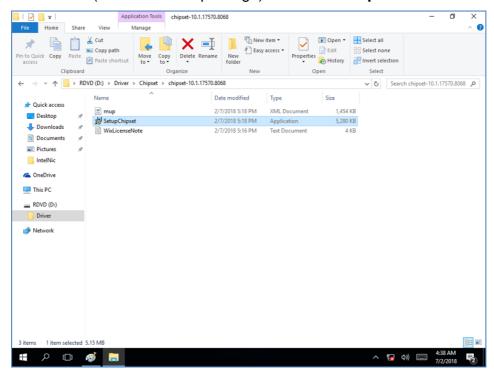

Step 2 Installation window will pop up, select Next.

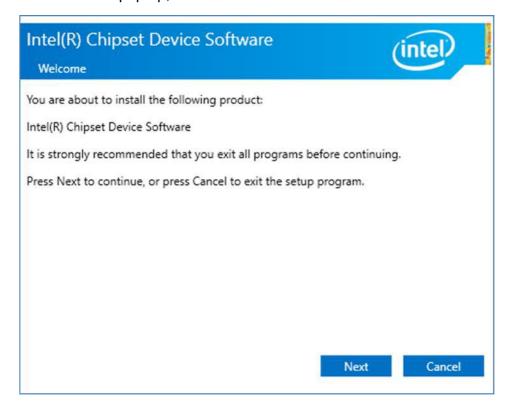

**Step 3** Select **Accept** to agree with the terms of license agreement.

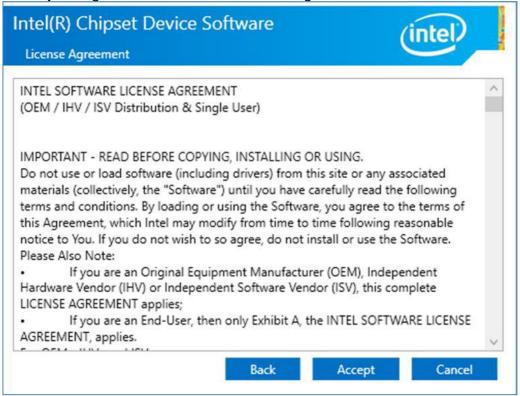

**Step 4** Check the ReadMe file information, select **Install** to continue.

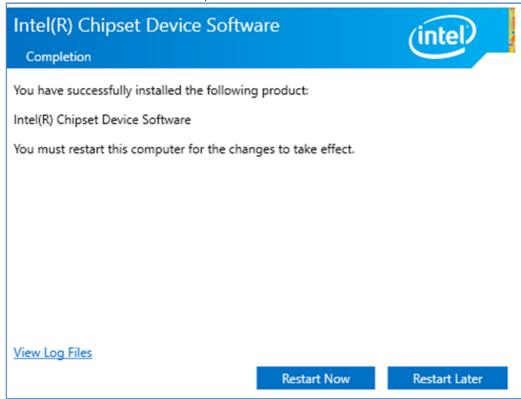

Step 5 Wait for the driver to be installed. When installation completed, select Restart Now to restart your computer.

Intel(R) Chipset Device Software Completion You have successfully installed the following product: Intel(R) Chipset Device Software You must restart this computer for the changes to take effect. View Log Files Restart Now Restart Later

# **5.2 Graphics Driver Installation**

IBDRW100-EL DIN-Rail Box PC is equipped with Intel SoC Integrated Device. Follow the instructions below to complete the installation. You will quickly complete the installation.

Step 1 Open the Driver CD (included in the package) and select Graphic driver.

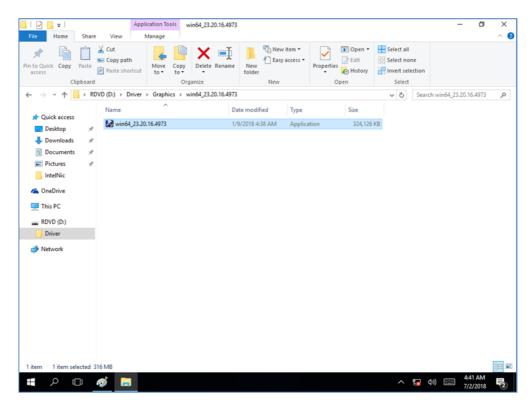

Step 2 Installation window will pop up, select Next.

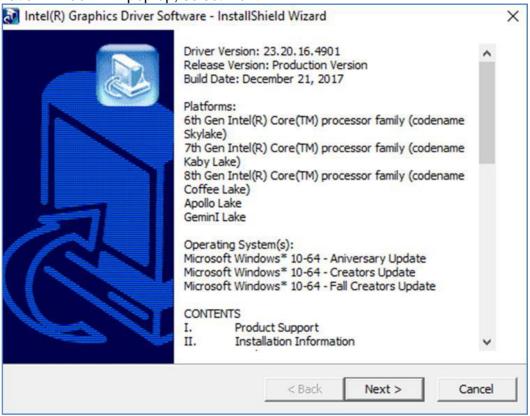

**Step 3** Select Accept to agree with the terms of license agreement.

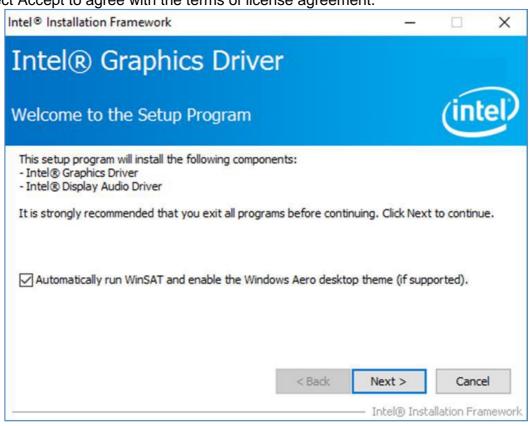

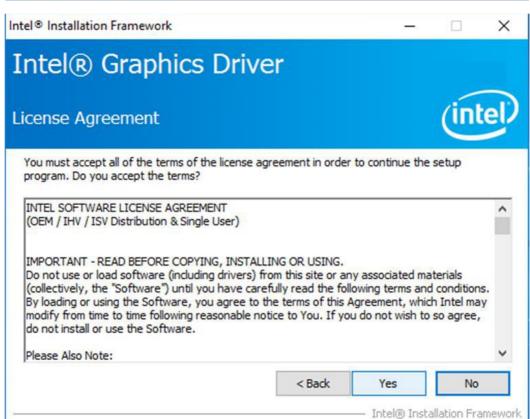

Step 4 Check the ReadMe file information, select Next to continue.

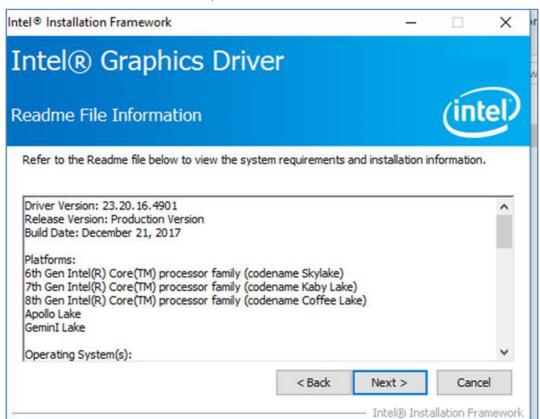

Step 5 Wait for the driver to be installed.

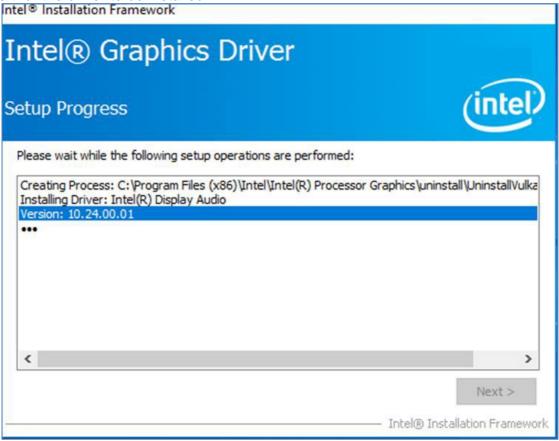

#### **Step 6** Select **Next** to continue.

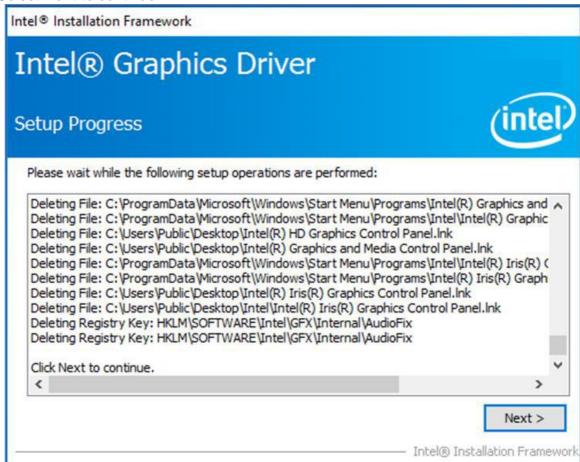

Step 6 After installation is completed, select "Yes, I want to restart this computer now", and click Finish.

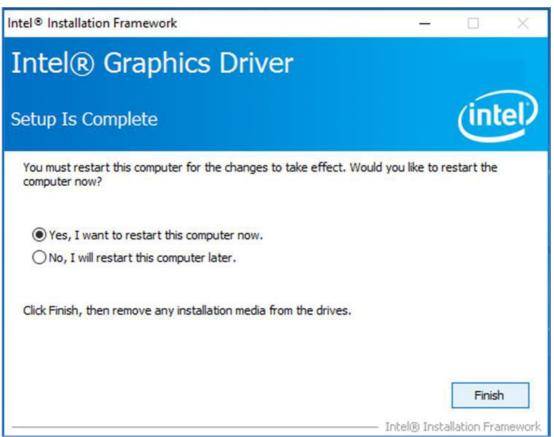

# 5.3 Management Engine (ME) Installation

Follow the instructions below to complete the Management Engine (ME) .Driver installation.

Step 1 Open the Driver CD (included in the package) and select ME driver.

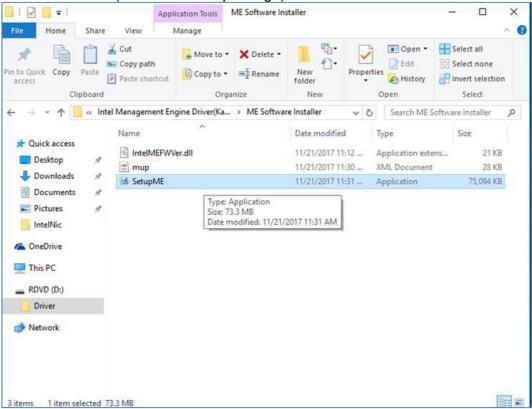

Step 2 Select Next to start the installation.

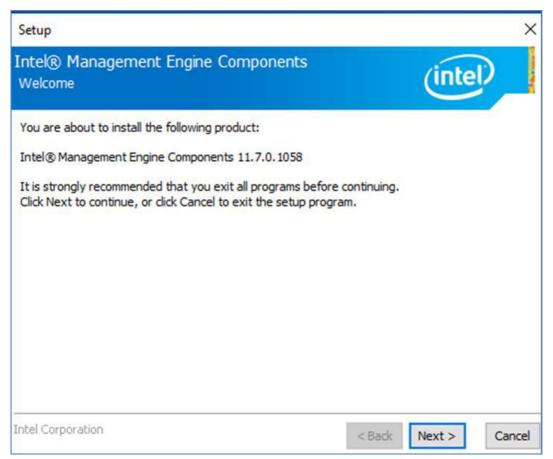

**Step 3** Select **Next** to agree with the terms of license agreement.

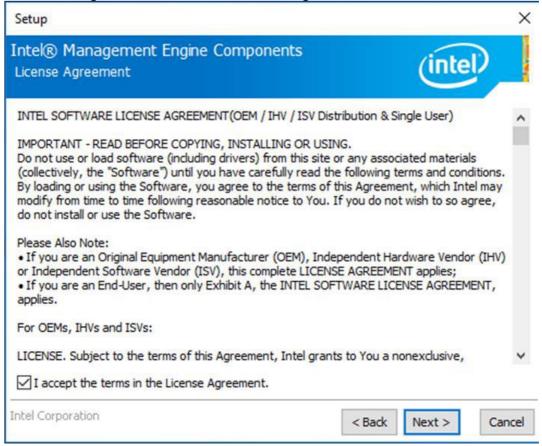

**Step 4** Wait for the driver to be installed.

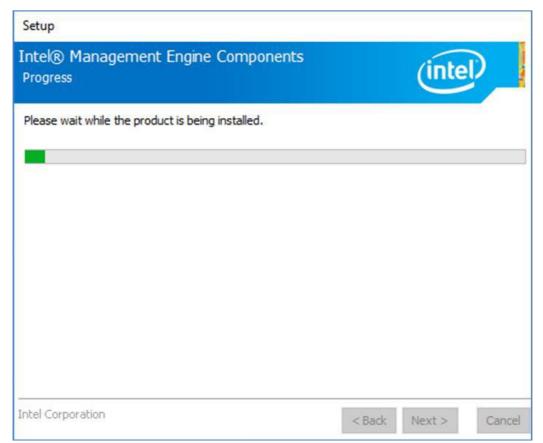

**Step 5** When installation completed, select **Finish** complete installation.

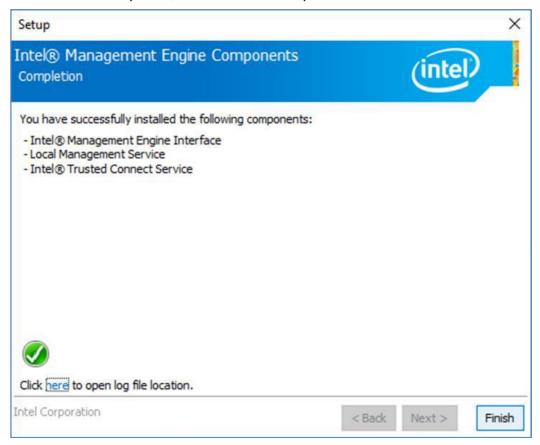

## **5.4 SST Driver Installation**

Follow the instructions below to complete the SST Driver installation.

**Step 1** Update Drivers > Browse "My computer" for driver software > Next

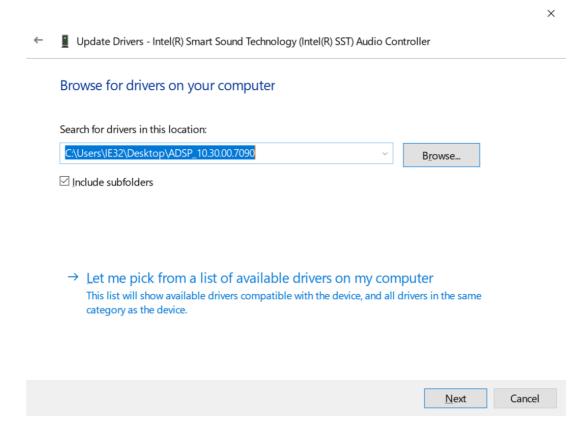

Step 2 Wait for driver installation to complete.

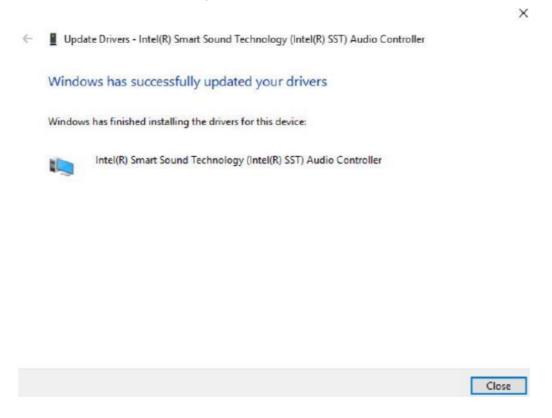

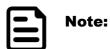

This product is equipped with SST Driver, when the line-in function of Audio is used, the product will automatically enter D3 sleep mode. To solve this problem, you must enter the line in setting and turn on the sync output. When the sync output setting is turned on, the line-out will output the sound synchronously. Therefore, if you only need to use the line-in function, please turn off the volume of the line-out device. When the line-out volume is turned off, HDMI will also have no audio output. If you will not use the line-in function, please keep the Winmate default setting. When you need to use the line-in function, please follow the steps below to turn on the sync output.

#### STEP 1:

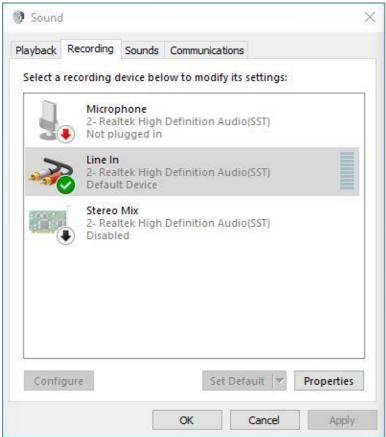

# STEP 2:

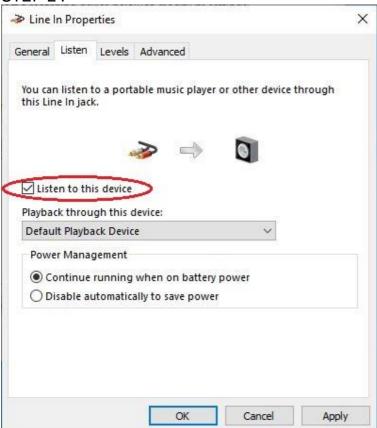

## **5.5 Audio Driver Installation**

Follow the instructions below to complete the Audio Driver installation.

Step 1 Open the Driver CD (included in the package) and select Audio driver.

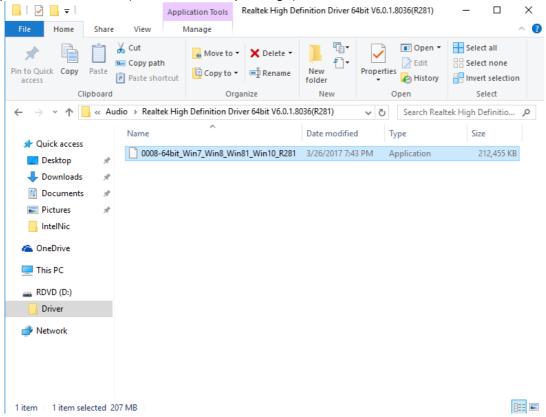

Step 2 Select Next to continue.

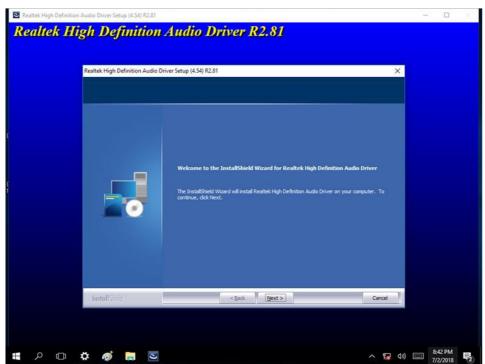

**Step 3** When installation completed, select **Finish** complete installation.

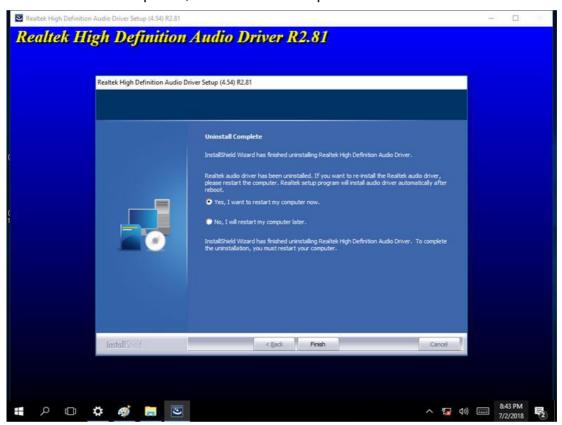

# **5.6 Ethernet Driver Installation**

Follow the instructions below to complete the Ethernet Driver installation.

Step 1 Open the Driver CD (included in the package) and select LAN driver.

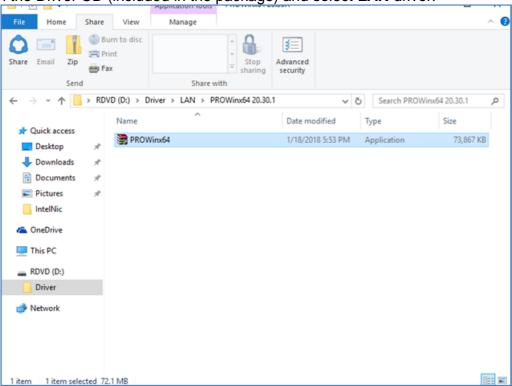

**Step 2** When compression is complete, select **Next**.

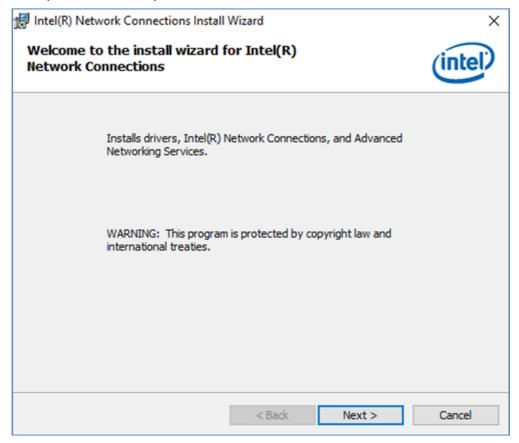

**Step 3** Read the license agreement, and then select **Next**.

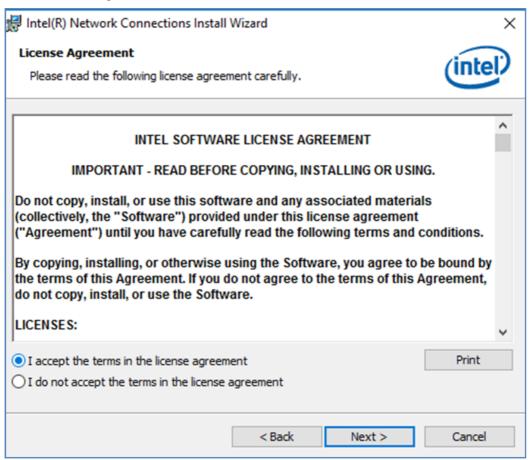

**Step 4** System displays the installed packages, select **Next**.

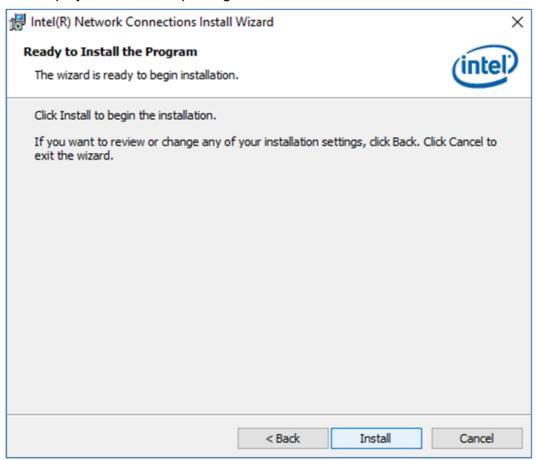

Step 5 Confirm the installation, select Install to start the installation.

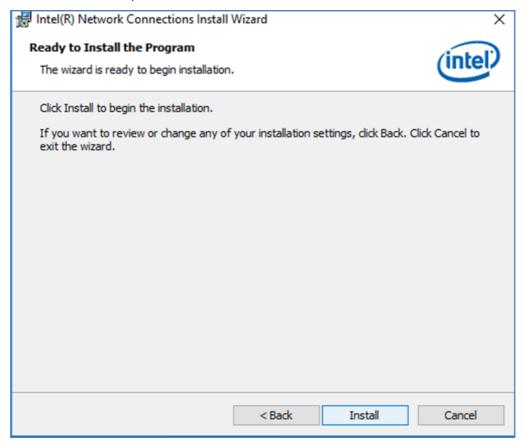

**Step 6** When installation is completed, select **Finish** to close the window.

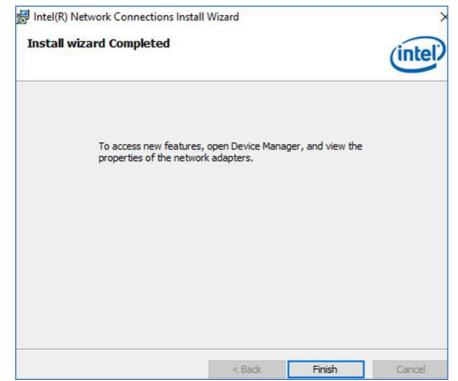

# 5.7 Watchdog Driver Installation

For more details about Winmate Watchdog, please download Watchdog Guide from Winmate **Downloads Center:** 

Follow instructions below to install **Watchdog**driver.

**Step 1** Type "cmd" in the run box then the cmd.exe will appear in programs.

Step 2 Right click on the cmd.exe and click on "Run as administrator" to start. Open the Driver CD

(included in the package) and select Watchdog driver.

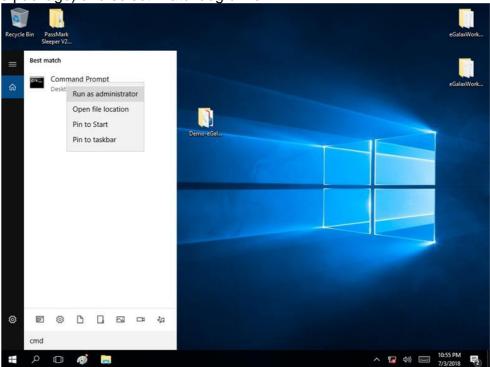

**Step 3** When Windows Security dialog appear, select install to continue the Installation.

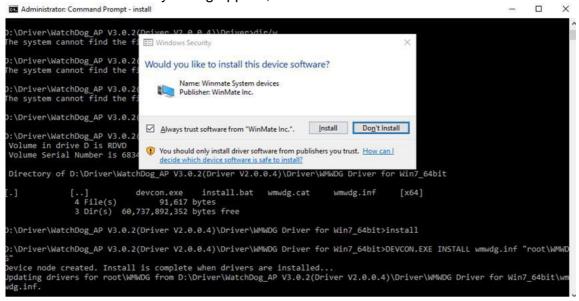

**Step 4** Wait for installation to complete. When installation is complete, press any key to close.

Step 5 Open the Driver CD (included in the package) and select Watchdog AP.

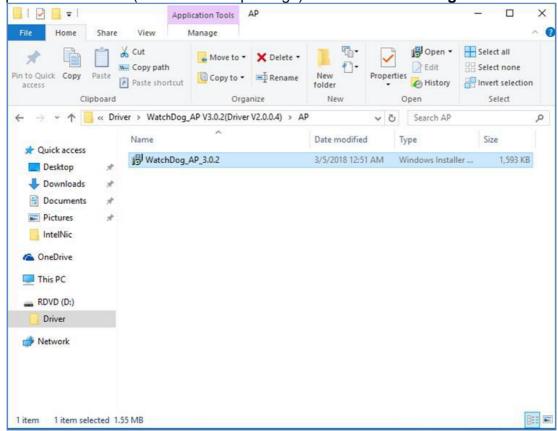

Step 6 Select Next.

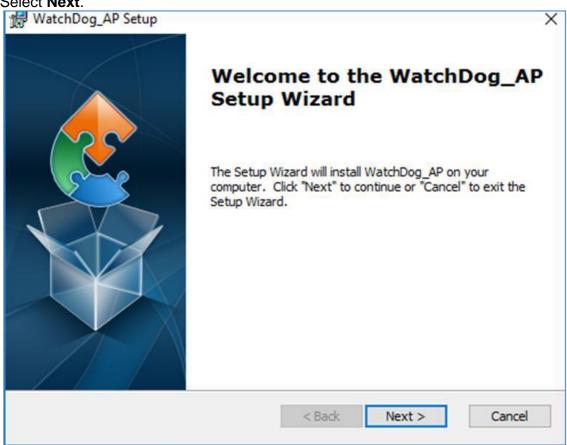

**Step 7** The installed storage location is displayed, select **Next** to continue.

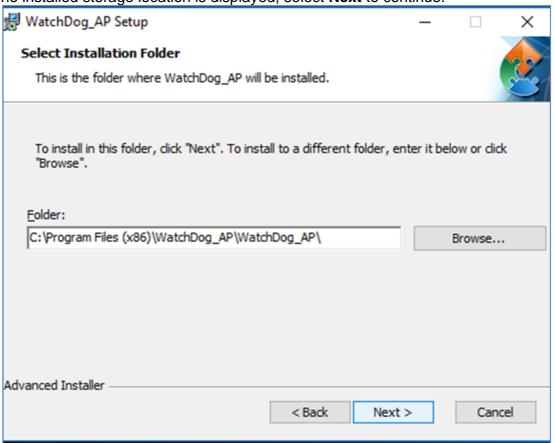

Step 8 Select Next to start the installation.

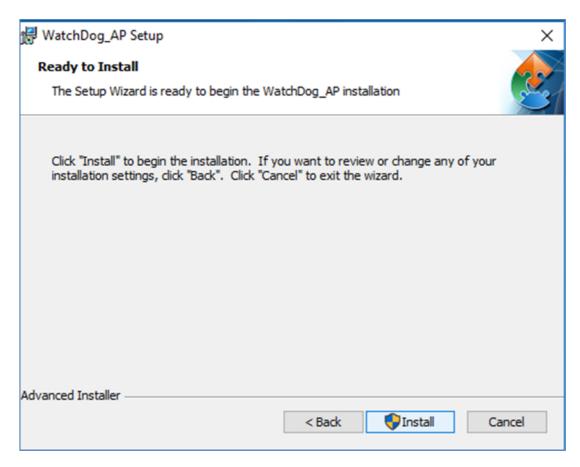

Step 9 When installation is completed, select Finish to close the window.

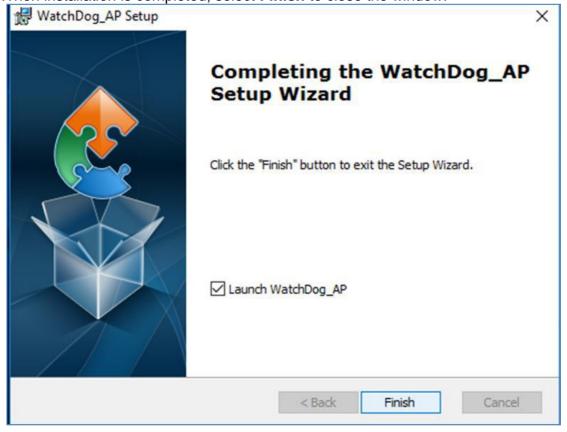

# **5.8 FTDI Driver Installation**

Follow instructions below to install FTDI driver.

- **Step 1** Open the Driver CD (included in the package) and select **FTDI** driver.
- Step 2 Right click on "ftdibus"
- Step 3 Select Install
- Step 4 Right click on "ftdiports"
- Step 5 Select Install

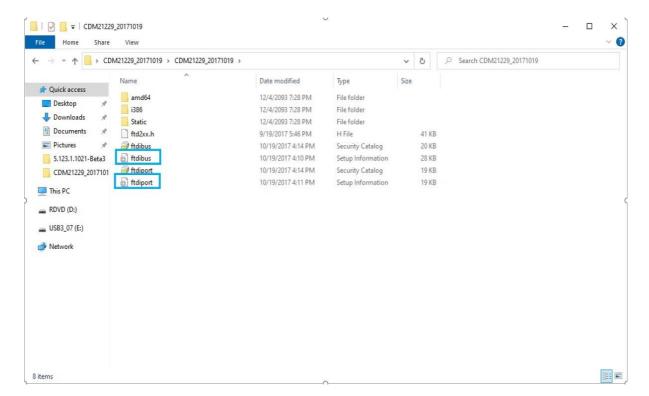

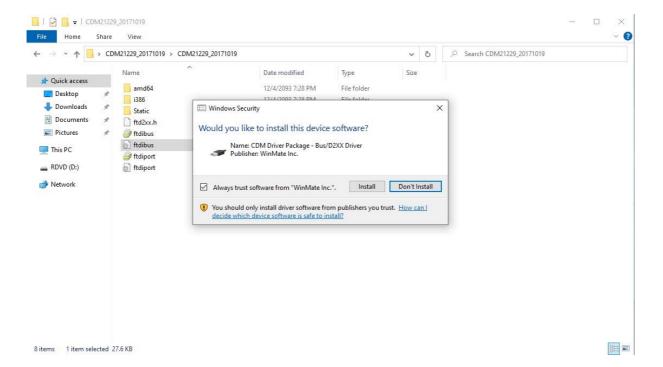

## 5.9 Serial IO Driver Installation

Follow instructions below to install Serial IO driver.

- Step 1 Open the Driver CD (included in the package) and select Serial IO driver.
- Step 2 Right click on " iaLPSS2\_GPIO2\_EHL "
- Step 3 Select Install
- Step 4 Right click on " iaLPSS2\_I2C\_EHL "
- Step 5 Select Install
- Step 6 Right click on " iaLPSS2\_SPI\_EHL "
- Step 7 Select Install
- Step 8 Right click on " iaLPSS2\_UART2\_EHL "
- Step 9 Select Install
- Step 10 Right click on " UartSubDevice "

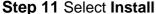

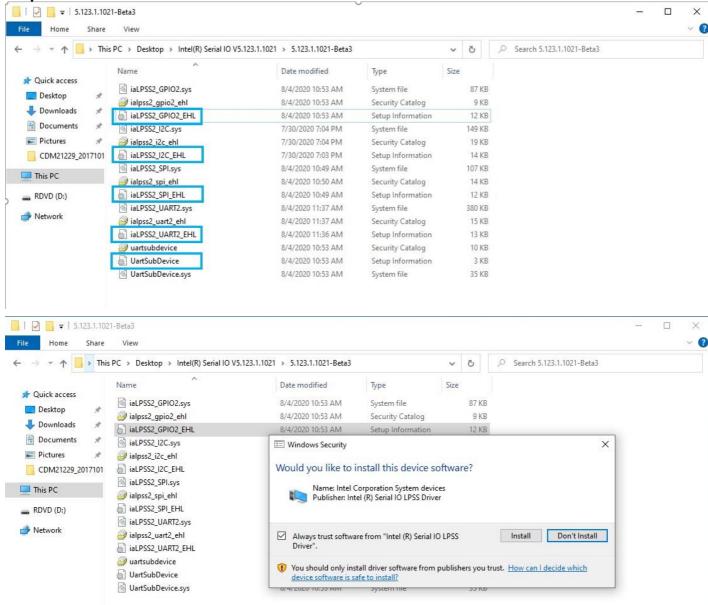

# **5.10 Digital IO Driver Installation**

Follow instructions below to install **Digital IO** driver.

Step 1 Open the Driver CD (included in the package) and select

Winmate\_PPC\_Digital\_IO\_SDK\_V2.4(IEDR)(2) driver.

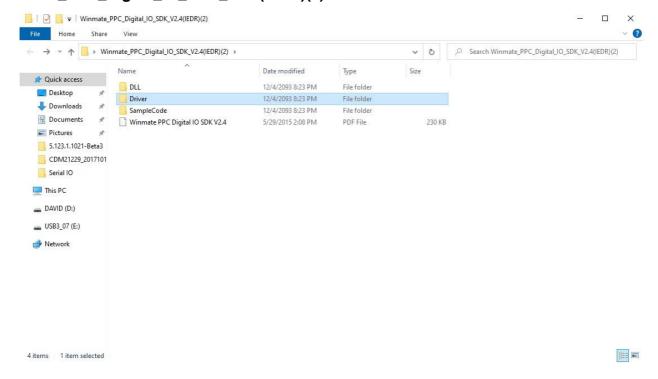

#### Step 2 select 5.1.0.2

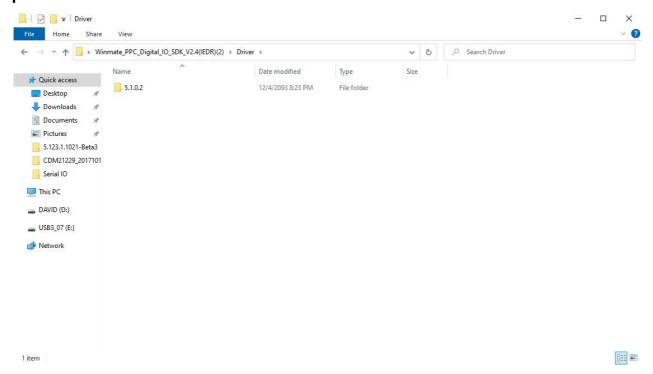

#### Step 3 select WMDIO Driver for Win7\_64bit

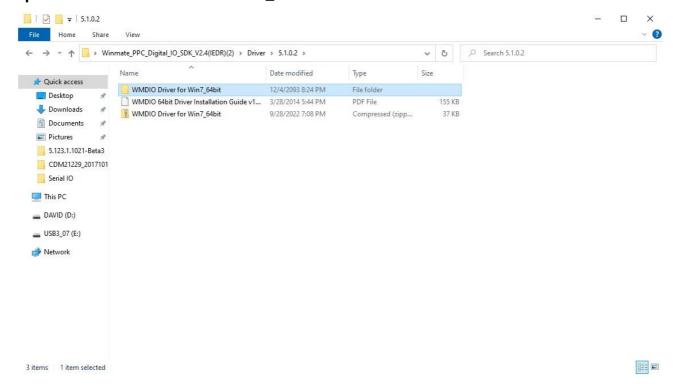

#### Step 4 chick File on the top left

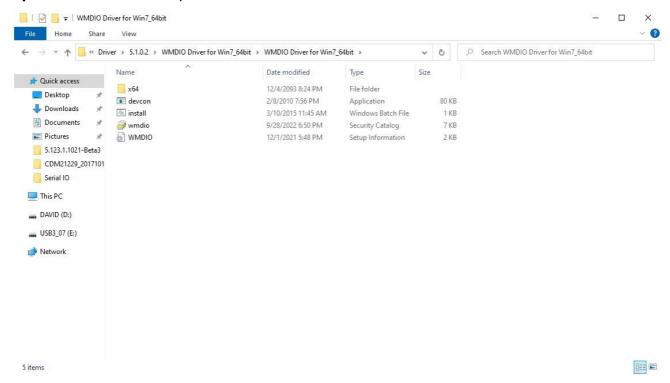

## Step 5 Select Open Windows PowerShell as administrator

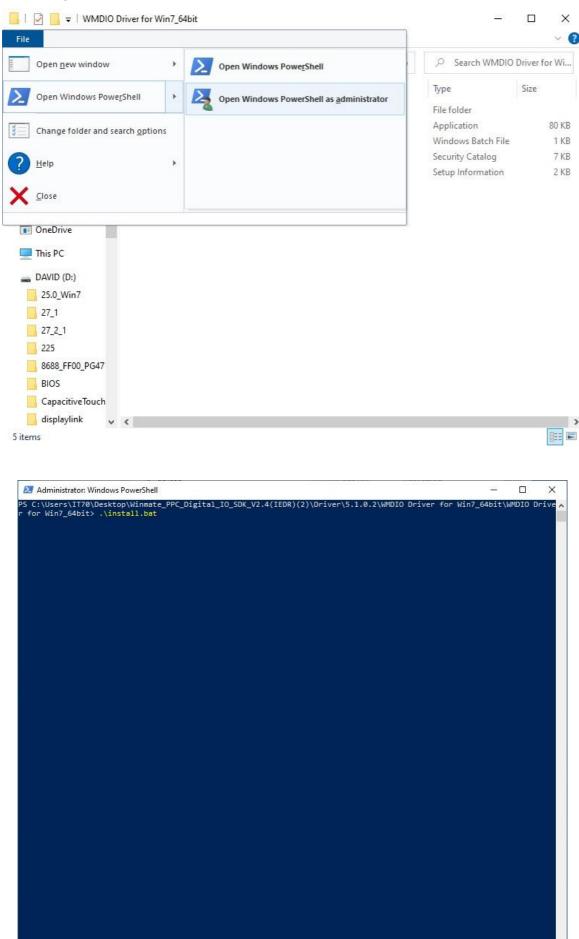

#### Step 6 Select Install

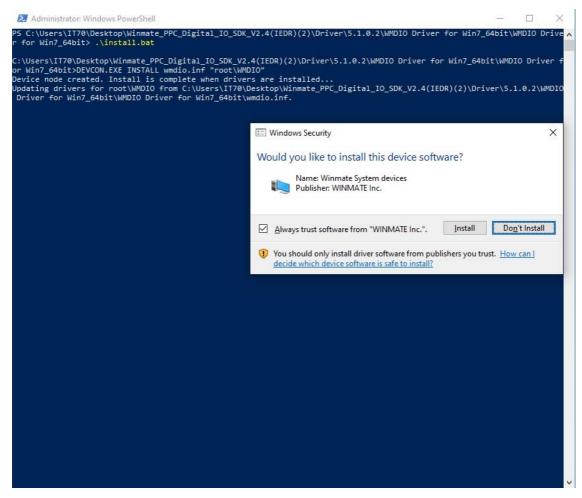

## Step 7 Back to Winmate\_PPC\_Digital\_IO\_SDK\_V2.4(IEDR)(2) and select SampleCode

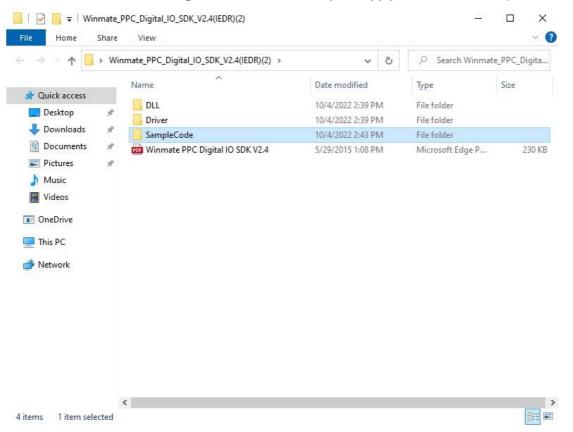

#### Step 8 Select WMDIOAPP

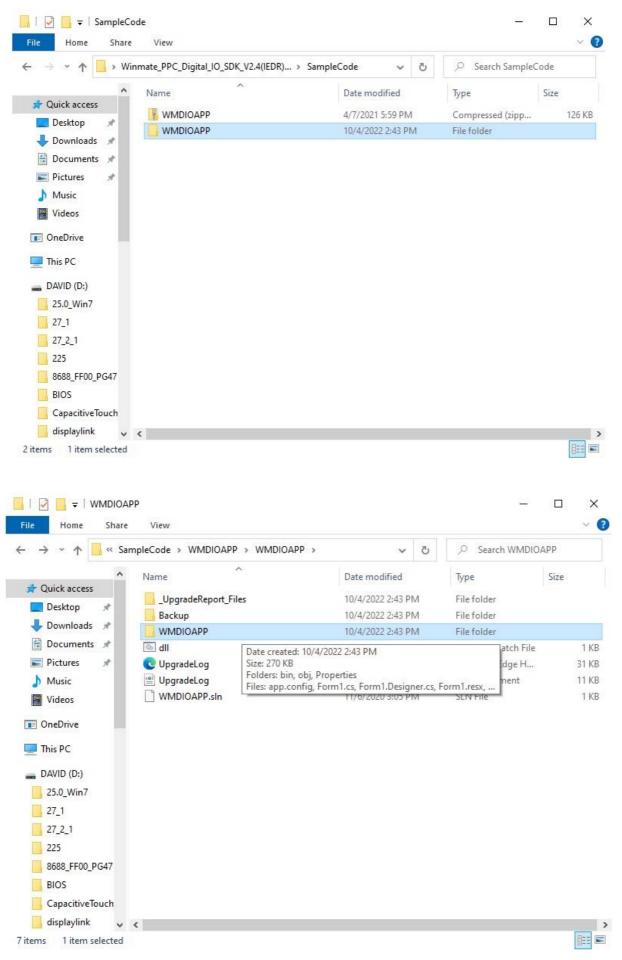

#### Step 8 Select bin

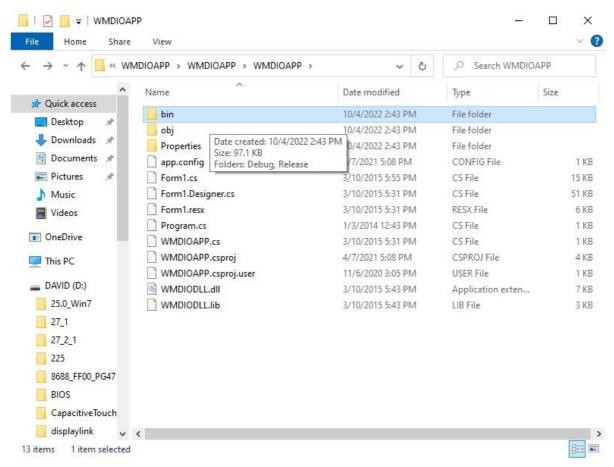

#### Step 8 Select Release

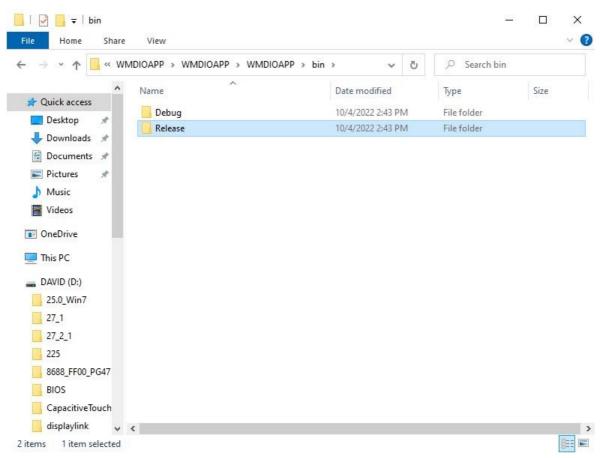

## **Step 9** Select **WMDIOAPP exe.** Then you will see the DIDO control.

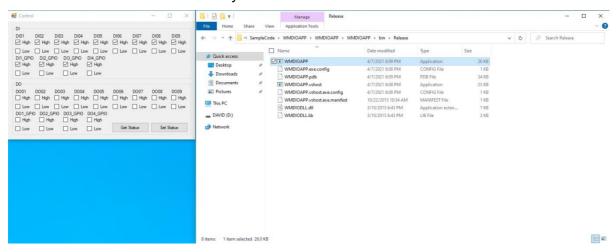

# **Appendix**

# **Appendix A: Hardware Specifications**

| Model Name                  |                      | IBDRW100-EL                                                                                                    |
|-----------------------------|----------------------|----------------------------------------------------------------------------------------------------|
| System<br>Specification     | СРИ                  | Intel® Celeron® N6210 (1.5M Cache, up to 2.6GHz) Intel® ATOM® x6425E (1.5M Cache, up to 3.0GHz) (Optional)                                                                                                    |
|                             | System Memory        | 1 x SO-DIMM socket DDR4-3200 Max. 16GB                                                                                                    |
|                             | Storage              | 1 x SATAIII, 1 x M.2 (2242 KEY B, SATAIII)                                                                                                    |
|                             | BIOS                 | Insyde BIOS                                                                                                    |
|                             | Graphics             | Intel® UHD                                                                                                    |
|                             | LAN                  | Intel® LAN Chip                                                                                                    |
|                             | os                   | Windows 11 IoT Enterprise,<br>Windows 10 IoT Enterprise,<br>Ubuntu 22.04 LTS                                                                                                    |
| Wireless<br>Communications  | WLAN                 | Optional 1 x M.2 (KEY E, for Wi-Fi)                                                                                                    |
|                             | 4G                   | Optional 4G / LTE                                                                                                    |
| Interface                   | External I/O         | 3 x USB3.2 Gen2x1 1 x USB2.0 4 x RJ-45 LAN w/LED 1 x VGA 1 x RS232 (Default), RS422/485 switch by BIOS 1 x Isolated RS422(Default), RS485 Switch by jumper 1 x Audio Jack (Mic-in, Line-out, Line-in) 1 x clear CMOS & reset button 1 x DIDO(9in, 9out) 1 x DC Power 3pin Terminal Block |
| Keyboard and Input          | Button               | 1 x Reset Button                                                                                                    |
|                             | LED Indicators       | Power, Storage                                                                                                    |
| Power<br>Management         | Power Input          | 9V to 36V DC (Isolation)                                                                                                    |
|                             | Power<br>Consumption | 20W (max.)                                                                                                    |
|                             | AC Adapter           | 12V / 84W                                                                                                    |
| Mechanical<br>Specification | Dimensions           | 139 x 64.5 x 152 mm<br>(5.47 x 2.54 x 5.98 inches)                                                                                                    |
|                             | Gross Weight         | 1.6 kg                                                                                                    |

#### **NOTE**

- 1. Total usable memory will be less dependent upon actual system configuration.
- 2. Length measurements do not include protrusions. Weight varies with options.
- 3. Measured at maximum backlight and high CPU load.
- 4. Accessories and integrated options may vary depending on your configuration
- 5. All specifications are subject to change without prior notice.
- 6. The product shown in this datasheet is a standard model. For diagrams that contain customized or optional I/O, please contact the Winmate Sales Team for more information.

# **Appendix B: Approvals and Certifications**

#### **European Union**

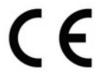

This equipment is in conformity with the requirement of the following EU legislations and harmonized standards. Product also complies with the Council directions.

## **Electromagnetic Compatibility Directive (2014/30/EU)**

- EN55035: 2017
  - o IEC61000-4-2: 2008
  - o IEC61000-4-3: 2006+A1: 2007+A2: 2010
  - o IEC61000-4-4: 2012
  - o IEC61000-4-5: 2014+A1: 2017 o IEC61000-4-6: 2013/COR1:2015
  - o IEC61000-4-8: 2009
  - o IEC61000-4-11: 2004+A1: 2017
- EN55032: 2015
- EN61000-3-2:2014
- EN61000-3-3:2013

#### Low Voltage Directive (2014/35/EU)

• EN 62368-1:2014

#### **Federal Communications Commission on electromagnetic interference**

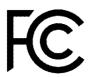

This device complies with part 15 of the FCC Rules. Operation is subject to the following two conditions: (1) This device may cause harmful and (2) this device must accept any interference received, including that may cause undesired operation

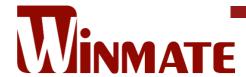

Winmate Inc. 9F, No.111-6, Shing-De Rd., San-Chung District, New Taipei City 24158, Taiwan, R.O.C www.winmate.com

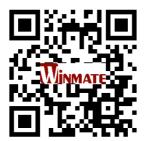